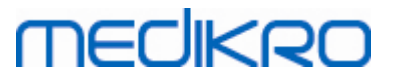

## **Medikro Administration Tool**

**Manuale utente**

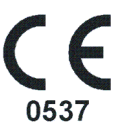

 $\textsf{Street address:}$  Pioneerinkatu 3, FI-70800 Kuopio, Finland E-mail: medikro@medikro.com Domicile: Kuopio

**Medikro Oy** +358 17 283 3000 0288691-7 **Business ID:** P.O.Box 54, FI-70101 Kuopio, Finland FI02886917 **Mail address:** www.medikro.com **Tel.: E-mail: Home page: VAT no.:** medikro@medikro.com Domicile:

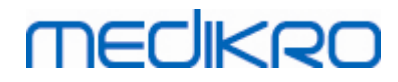

**Medikro Oy** +358 17 283 3000 0288691-7 **Business ID:** P.O.Box 54, FI-70101 Kuopio, Finland FI02886917 **Mail address:** www.medikro.com  $\textsf{Street address:}$  Pioneerinkatu 3, FI-70800 Kuopio, Finland E-mail: medikro@medikro.com Domicile: Kuopio **Tel.: E-mail: Home page: VAT no.:** medikro@medikro.com Domicile:

## **Contenuto**

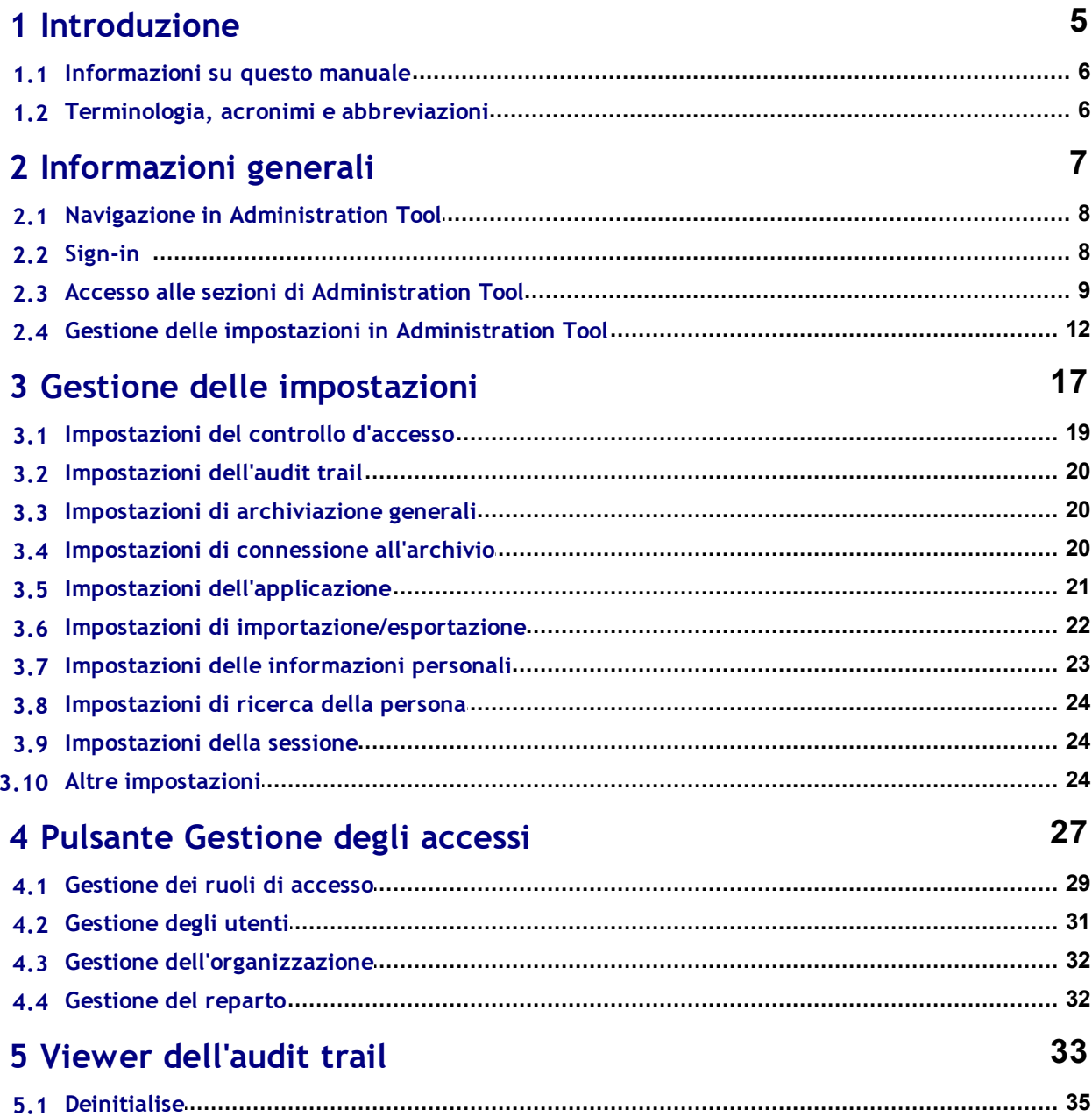

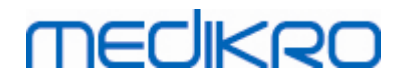

**Medikro Oy** +358 17 283 3000 0288691-7 **Business ID:** P.O.Box 54, FI-70101 Kuopio, Finland FI02886917 **Mail address:** www.medikro.com  $\textsf{Street address:}$  Pioneerinkatu 3, FI-70800 Kuopio, Finland E-mail: medikro@medikro.com Domicile: Kuopio **Tel.: E-mail: Home page: VAT no.:** medikro@medikro.com Domicile:

<span id="page-4-0"></span>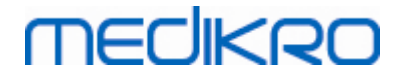

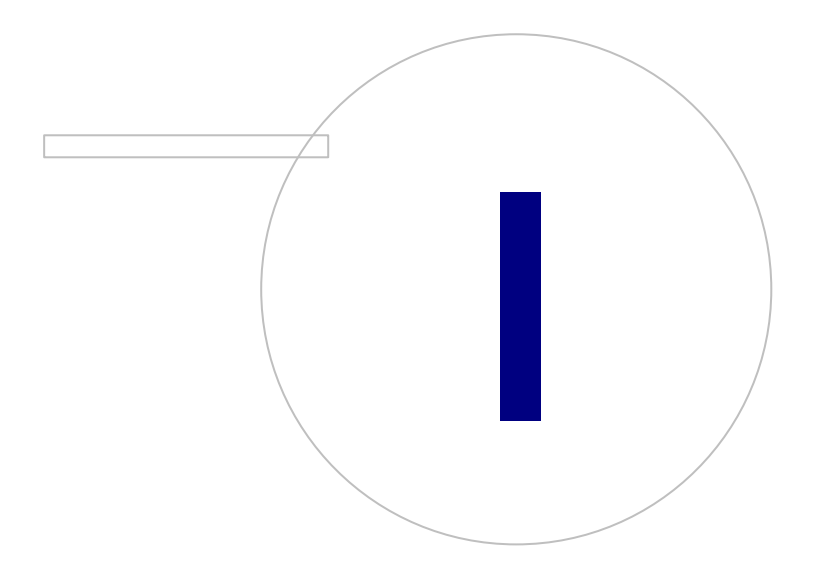

 $\textsf{Street address:}$  Pioneerinkatu 3, FI-70800 Kuopio, Finland E-mail: medikro@medikro.com Domicile: Kuopio

**Medikro Oy** +358 17 283 3000 0288691-7 **Business ID:** P.O.Box 54, FI-70101 Kuopio, Finland FI02886917 **Mail address:** www.medikro.com **Tel.: E-mail: Home page: VAT no.:** medikro@medikro.com Domicile:

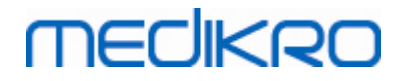

#### **1 Introduzione**

## **Manuale utente**

**per Medikro Administration Tool**

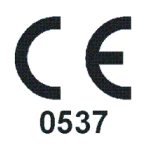

Questo documento è destinato agli amministratori del sistema. Questo manuale spiega le opzioni di configurazione e fornisce le istruzioni su come gestire e configurare il sistema del software Medikro.

#### <span id="page-5-0"></span>**1.1 Informazioni su questo manuale**

Questo manuale fornisce le istruzioni per l'uso di Medikro Administration Tool. Gli utenti di Administration Tool devono avere familiarità con le caratteristiche e le funzioni di Persons and Studies (vedere *Medikro Spirometry Software Manuale utente*) e con la configurazione di archivio utilizzata (vedere *Medikro Spirometry Software Guida all'installazione*).

#### <span id="page-5-1"></span>**1.2 Terminologia, acronimi e abbreviazioni**

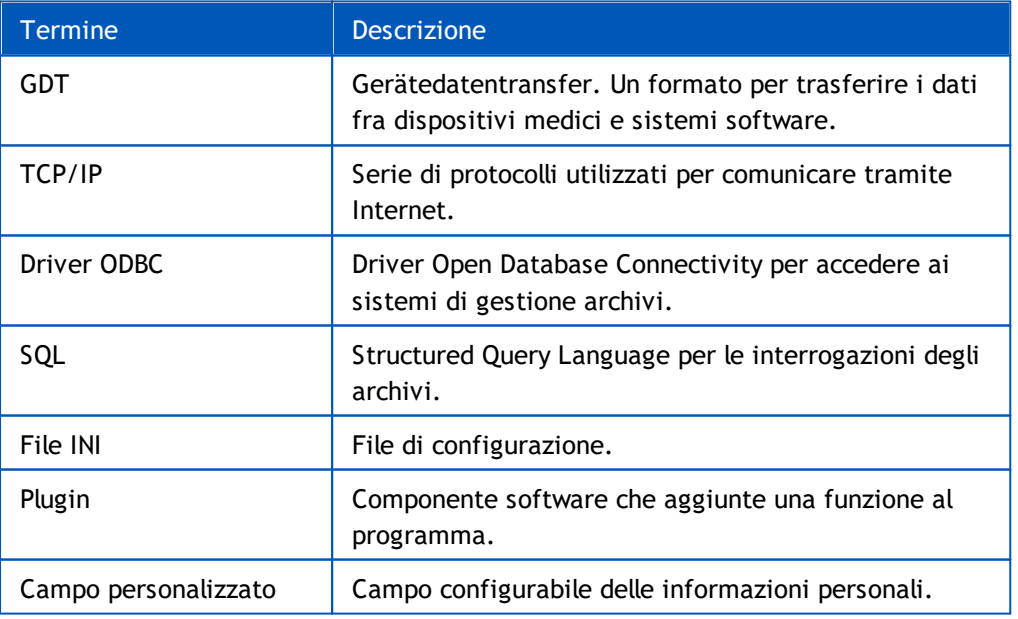

*Tabella: Terminologia, acronimi e abbreviazioni*

<span id="page-6-0"></span>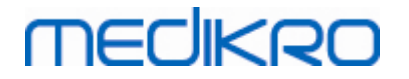

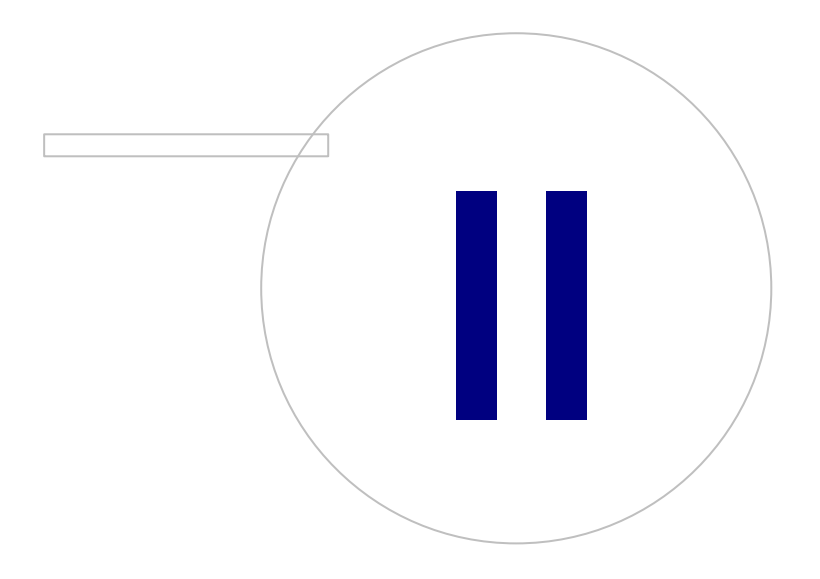

 $\textsf{Street address:}$  Pioneerinkatu 3, FI-70800 Kuopio, Finland E-mail: medikro@medikro.com Domicile: Kuopio

**Medikro Oy** +358 17 283 3000 0288691-7 **Business ID:** P.O.Box 54, FI-70101 Kuopio, Finland FI02886917 **Mail address:** www.medikro.com **Tel.: E-mail: Home page: VAT no.:** medikro@medikro.com Domicile:

### **2 Informazioni generali**

Questo capitolo fornisce le informazioni fondamentali su come autenticarsi e navigare in Medikro Administration Tool e su come accedere ai vari percorsi dell'applicazione. Si ottiene quindi una panoramica più dettagliata su come le impostazioni vengono gestite e assegnate alle stazioni di lavoro.

### <span id="page-7-0"></span>**2.1 Navigazione in Administration Tool**

In Medikro Administration Tooll'utente può:

- · Personalizzare il layout e le funzioni di Medikro Persons and Studies (vedere il capitolo Gestione delle [impostazioni](#page-17-0)<sup>| 18</sup>1)
- · Gestire gli utenti di Medikro Spirometry Software e i relativi ruoli (vedere il capitolo Gestione del controllo [d'accesso](#page-27-0) (28)
- · Visualizzare le azioni di Medikro Spirometry Software (vedere il capitolo Viewer [dell'audit](#page-33-0) ([trail](#page-33-0) 34

Queste attività sono accessibili selezionando il pulsante corrispondente (vedere la tabella 1).

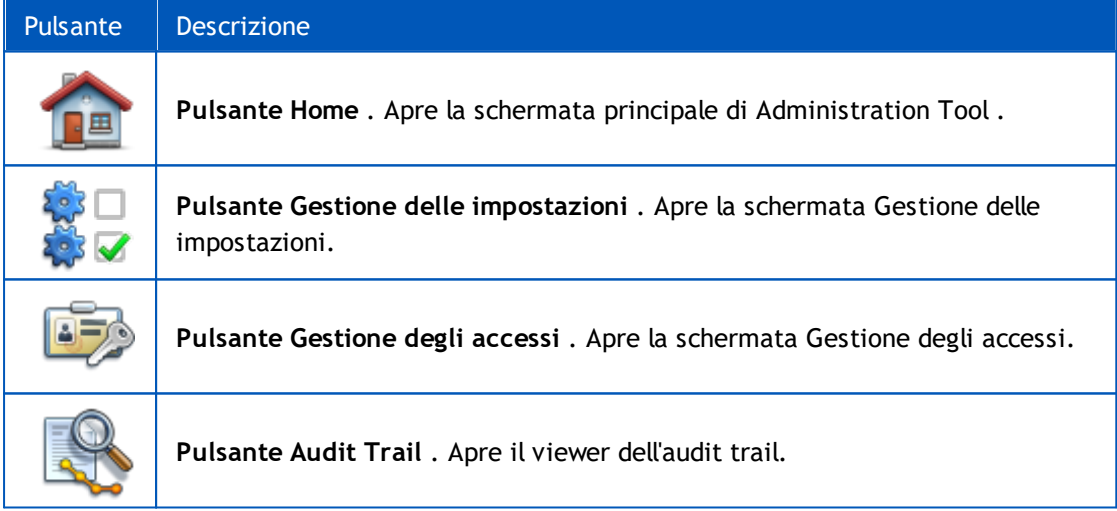

#### **Tabella 1: Pulsanti di Medikro Administration Tool**

#### <span id="page-7-1"></span>**2.2 Sign-in**

Gli amministratori Windows possono eseguire il sign-in nell'applicazione Administration Tool. Gli amministratori Windows hanno tutti i privilegi e possono accedere a tutte le sezioni di Administration Tool. Per questo motivo non è consigliabile installare Administration Tool in una stazione di lavoro in cui tutti gli utenti Windows possiedono diritti di amministratore.

Altri utenti possono eseguire il sign-in nell'applicazione Administration Tool solo se possiedono un account utente Medikro Spirometry Software configurato nella Gestione del controllo d'accesso. (Vedere il capitolo <u>Gestione del controllo [d'accesso](#page-27-0)</u>l <sup>28</sup>l). Si noti che il sistema di controllo d'accesso

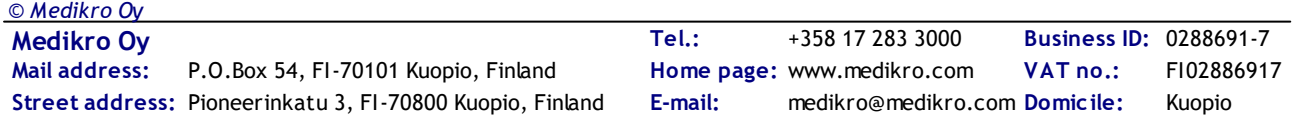

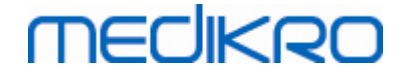

locale non può essere utilizzato per eseguire il sign-in nell'applicazione Administration Tool . Solo gli amministratori Windows possono eseguire il sign-in in questi sistemi.

**Sign-in come amministratore Windows:** Se l'utente ha eseguito momentaneamente il login in Windows come amministratore Windows, è possibile eseguire il sign-in senza inserire le credenziali, semplicemente scegliendo il login come utente corrente. È sempre possibile utilizzare qualsiasi account amministratore Windows scegliendo di eseguire il sign-in come altro utente e inserendo le credenziali.

**Sign-in come utente autenticato:** Gli utenti con account Medikro Spirometry Software si autenticano utilizzando le informazioni dall'archivio di supporto. Deve essere quindi stabilita la connessione all'archivio. Se il tipo di account è "Basato su utente Windows" oppure "Basato su gruppo Windows", l'utente deve eseguire il sign-in come utente Windows. Se il tipo di account è interno, l'utente deve eseguire il sign-in come utente interno e inserire le credenziali.

#### <span id="page-8-0"></span>**2.3 Accesso alle sezioni di Administration Tool**

#### **Administration Tool Sezioni**

Le varie sezioni nell'applicazione Administration Tool richiedono privilegi differenti. Inoltre, alcune sezioni richiedono che venga stabilita la connessione ad un archivio. Alcune sessioni sono liberamente accessibili a tutti gli utenti registrati. La figura 1 illustra l'accesso alle varie sezioni e la figura 2 illustra le sezioni che richiedono la connessione ad un archivio.

Gestione delle impostazioni: tutti gli utenti possono caricare le impostazioni dall'applicazione locale Persons and Studies , importare le impostazioni da un file o esportare le impostazioni in un file. Gran parte delle impostazioni può essere liberamente letta e modificata da tutti gli utenti. L'accesso alle seguenti sezioni nella Gestione delle impostazioni è limitato esclusivamente agli utenti con i corrispondenti privilegi:

- Le impostazioni del controllo d'accesso possono essere definite esclusivamente da un utente con privilegi di gestione del controllo d'accesso.
- Le impostazioni dell'audit trail possono essere definite esclusivamente da un utente con privilegi di accesso al viewer dell'audit trail.

• Le impostazioni di connessione agli archivi persone, sessioni e di supporto possono essere definite esclusivamente da un utente con privilegi di scrittura delle impostazioni di archivio a livello locale.

Le impostazioni di connessione all'archivio Azione possono essere visualizzate e definite esclusivamente da un utente con privilegi di accesso al viewer dell'audit trail.

• Le impostazioni di caricamento dall'archivio online possono essere configurate esclusivamente da un utente con privilegi di scaricare le impostazioni. La connessione ad un archivio di supporto contenente le impostazioni deve essere stabilita al momento dell'accesso alla sezione. La connessione può essere stabilita utilizzando le credenziali amministrative definite nell'installer di creazione degli archivi (vedere il capitolo *Creazione degli archivi* in *Medikro Spirometry Software Guida all'installazione*) o qualsiasi utente del server di archivio con diritti di utilizzare l'istruzione SELECT di SQL per l'archivio di supporto.

• Le impostazioni di salvataggio nell'archivio online possono essere configurate esclusivamente da un utente con privilegi di assegnare le impostazioni. La connessione ad un archivio di supporto contenente le impostazioni deve essere stabilita al momento dell'accesso alla sezione. La

connessione può essere stabilita utilizzando le credenziali amministrative definite nell'installer di creazione degli archivi (vedere il capitolo *Creazione degli archivi* in *Medikro Spirometry Software Guida all'installazione*) o qualsiasi utente del server di archivio con diritti di utilizzare l'istruzione SELECT, INSERT o UPDATE di SQL per l'archivio di supporto.

**Gestione del controllo d'accesso:** l'accesso alla Gestione del controllo d'accesso è consentito esclusivamente a un utente con privilegi di gestione del controllo d'accesso. La connessione ad un archivio di supporto contenente le informazioni relative al controllo d'accesso deve essere stabilita al momento dell'accesso alla sezione. La connessione può essere stabilita utilizzando le credenziali amministrative definite nell'installer di creazione degli archivi (vedere il capitolo Creazione degli archivi in Medikro Spirometry Software Guida all'installazione) o qualsiasi utente del server di archivio con diritti di utilizzare l'istruzione SELECT, INSERT, UPDATE e DELETE di SQL per l'archivio di supporto. In alternativa, si può collegare un file di archivio di accesso locale se si utilizza il controllo di accesso locale.

**Viewer dell'audit trail:** l'accesso al viewer dell'audit trail è consentito esclusivamente a un utente con privilegi di gestione dell'audit trail. La connessione ad un archivio Azione contenente l'audit trail deve essere stabilita al momento dell'accesso alla sezione. La connessione può essere stabilita utilizzando le credenziali amministrative definite nell'installer di creazione degli archivi (vedere il capitolo Creazione degli archivi in Medikro Spirometry Software Guida all'installazione) o qualsiasi utente del server di archivio con diritti di utilizzare l'istruzione SELECT di SQL per l'archivio Azione. Se si desidera visualizzare un audit trail offline, è possibile collegare invece un file di archivio di audit trail locale.

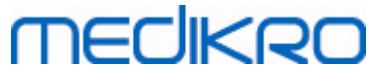

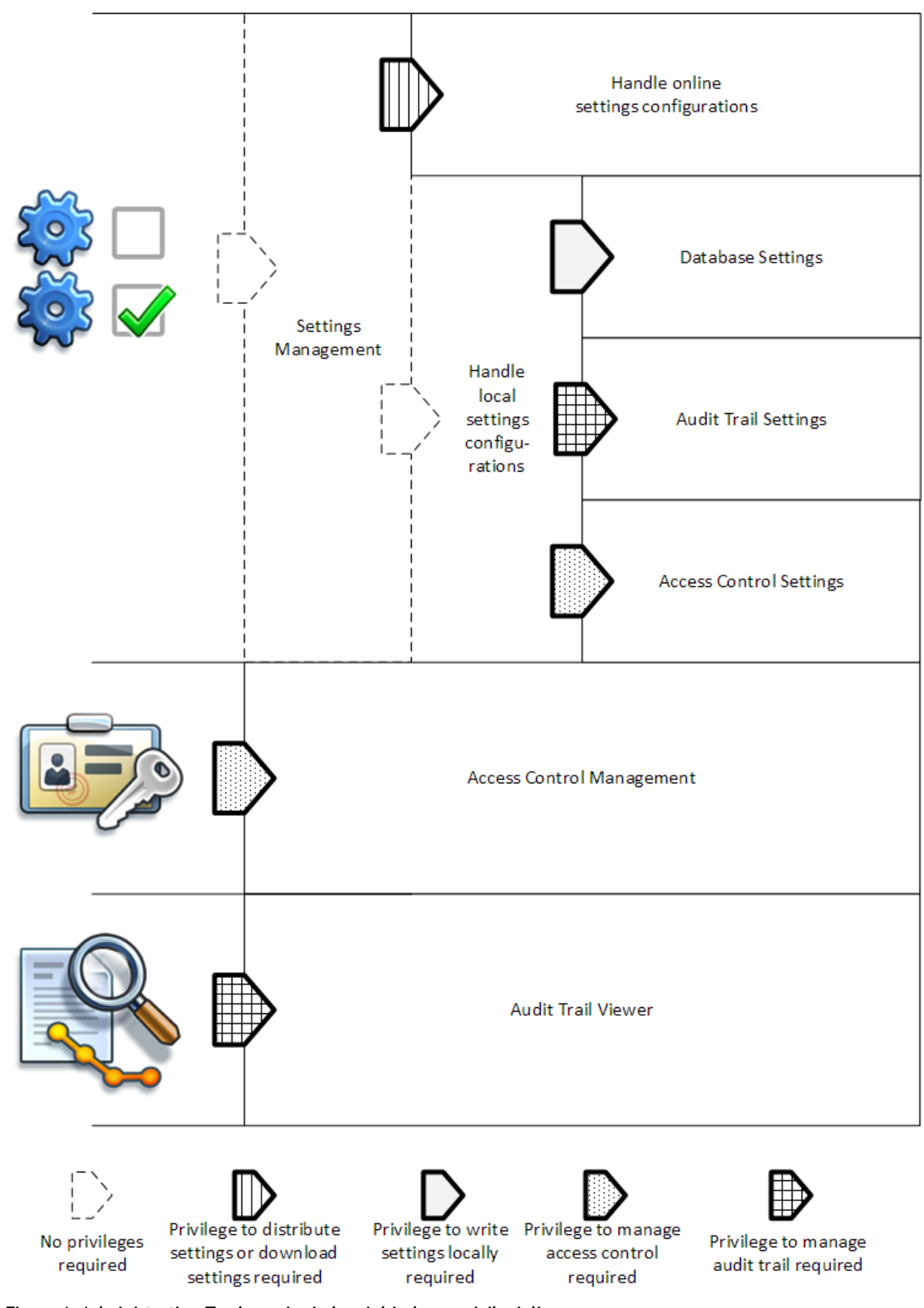

**Figura 1: Administration Tool - sezioni che richiedono privilegi di accesso.**

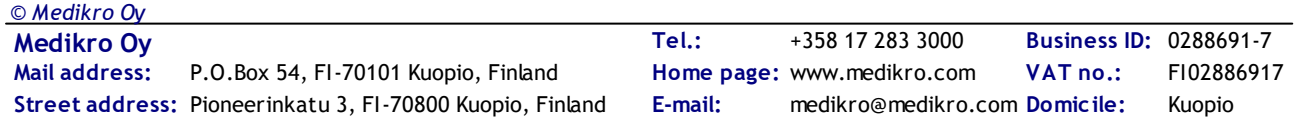

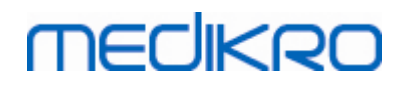

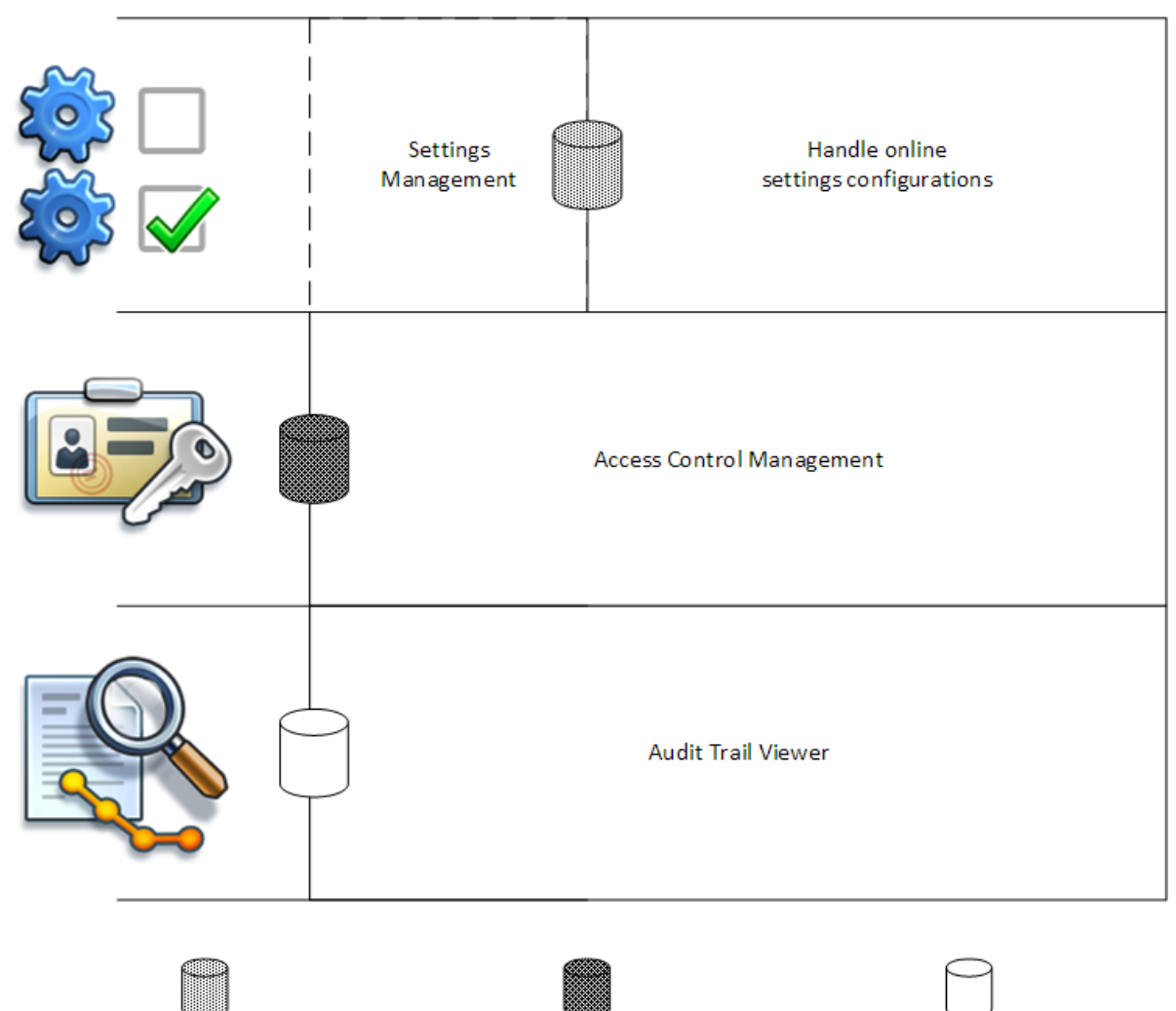

Connection to support database Connection to support database or to Connection to action database local access database file required required required

**Figura 2: Administration Tool - sezioni che richiedono la connessione all'archivio.**

### <span id="page-11-0"></span>**2.4 Gestione delle impostazioni in Administration Tool**

Per maggiori informazioni sulla gestione delle impostazioni vedere il capitolo [Gestione](#page-17-0) delle <mark>[impostazioni](#page-17-0)</mark>| <sup>18</sup>).

Le impostazioni possono essere di tre tipologie in base all'origine: impostazioni dell'applicazione locale, impostazioni dell'archivio online o impostazioni importate. Analogamente, le impostazioni possono essere salvate in tre modi differenti: salvataggio nell'applicazione locale, salvataggio nell'archivio online o esportazione in un file. La figura 3 illustra in dettaglio questo sistema. Nelle installazioni con unica stazione di lavoro viene gestita solitamente solo l'applicazione locale, mentre nelle installazioni con più stazioni di lavoro si possono utilizzare spesso anche configurazioni online. L'uso delle configurazioni online è illustrato nella figura 4.

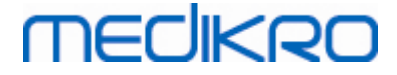

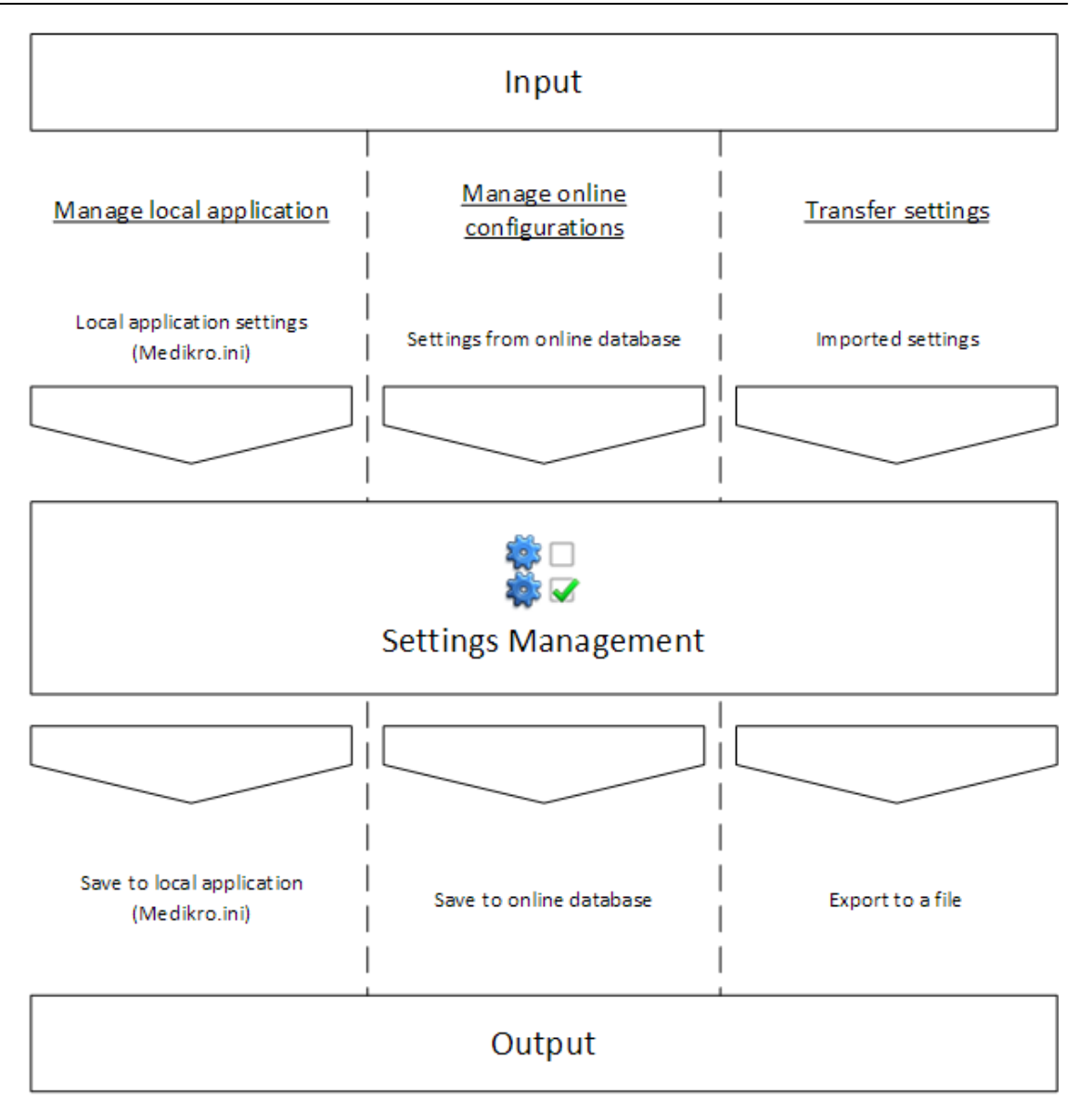

**Figura 3: Procedura di ingresso e uscita delle impostazioni in Administration Tool Gestione delle impostazioni.**

Le impostazioni possono essere trasferite nella Gestione delle impostazioni dall'applicazione locale Persons and Studies se questa è installata nella stessa stazione di lavoro di Administration Tool. Persons and Studies salva le impostazioni in un file di configurazione chiamato "Medikro.ini". Questo file viene salvato per default nella posizione dei dati del programma nella stazione di lavoro ("C: \ProgramData\Medikro"). Le impostazioni dell'applicazione locale possono essere caricate selezionando "*Carica impostazioni dall'applicazione locale*" nel menu "*Gestisci applicazione locale*" in fondo alla sezione Gestione delle impostazioni.

Le impostazioni possono essere caricate dall'archivio di supporto online, qualora ve ne sia uno disponibile. Il caricamento delle impostazioni dall'archivio online richiede il privilegio di scaricare le impostazioni e il diritto di utilizzare l'istruzione SELECT di SQL nella tabella delle impostazioni del server di archivio. Le impostazioni online possono essere caricate selezionando "*Gestisci configurazioni delle impostazioni*" nel menu "*Gestisci configurazioni online*" in fondo alla sezione Gestione delle impostazioni. Si apre una finestra di dialogo in cui inserire le informazioni di connessione quando si clicca su "*Mostra opzioni di connessione*". Viene stabilita la connessione

cliccando su "*Non connesso - connetti*". Dopo aver stabilito la connessione, nell'elenco a tendina vengono visualizzate le configurazioni delle impostazioni. Le informazioni del titolo includono l'ID di configurazione, il momento di creazione e l'autore della configurazione. Selezionando la configurazione vengono visualizzate le note corrispondenti. Premendo il pulsante "*Carica configurazione*" in fondo alla finestra di dialogo, ha inizio il caricamento della configurazione.

Le impostazioni possono essere importate da un file esterno creato da Administration Tool. L'importazione può essere eseguita selezionando "*Importa impostazioni*" nel menu "*Trasferisci impostazioni*" in fondo alla sezione Gestione delle impostazioni.

In Administration Tool le impostazioni possono essere gestite e trasferite in qualsiasi modo, indipendentemente dall'origine delle impostazioni stesse. Ciò consente di trasferire le impostazioni fra l'applicazione locale, l'archivio online e un file nel sistema di file.

Le impostazioni possono essere salvate nell'applicazione locale Persons and Studies se questa è installata nella stessa stazione di lavoro di Administration Tool. Le impostazioni possono essere salvate nell'applicazione locale selezionando "*Salva impostazioni nell'applicazione locale*" nel menu "*Gestisci applicazione locale*" in fondo alla sezione Gestione delle impostazioni.

Le impostazioni possono essere salvate nell'archivio di supporto online, qualora ve ne sia uno disponibile. Il salvataggio delle impostazioni dall'archivio online richiede il privilegio di assegnare le impostazioni e il diritto di utilizzare l'istruzione INSERT e UPDATE di SQL nella tabella delle impostazioni del server di archivio. Le impostazioni online possono essere salvate selezionando "*Assegna impostazioni*" nel menu "*Gestisci configurazioni online*" in fondo alla sezione Gestione delle impostazioni. Si apre una finestra di dialogo in cui inserire le informazioni di connessione in cima alla finestra di dialogo. Si salva la configurazione cliccando su "*Salva in archivio*". La configurazione può essere assegnata e messa a disposizione degli utenti di Persons and Studies cliccando su "*Assegna agli utenti*". Si noti che con questa operazione si salva anche la configurazione, quindi non sono richieste ulteriori operazioni di salvataggio. L'ID di configurazione, il momento di creazione e l'autore della configurazione vengono aggiunti automaticamente ai dati di configurazione al momento del salvataggio della configurazione. Possono essere aggiunte note di rilascio nella sezione sotto le impostazioni di connessione. Se è selezionato "*Informa l'utente sulla modifica delle impostazioni*", le note vengono visualizzate agli utenti di Persons and Studies nella schermata di caricamento di Persons and Studies .

Le impostazioni possono essere esportate in un file esterno selezionando "*Esporta impostazioni*" nel menu "*Trasferisci impostazioni*" in fondo alla sezione Gestione delle impostazioni.

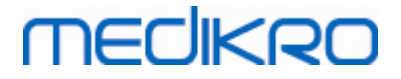

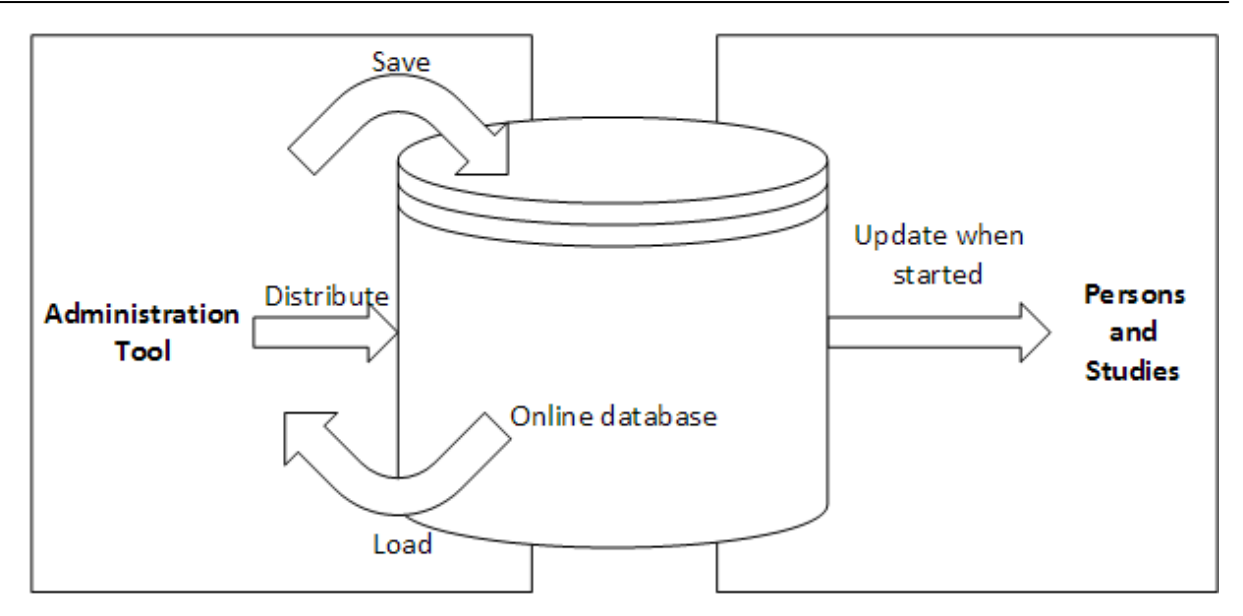

**Figura 4: Gestione della configurazione delle impostazioni online.**

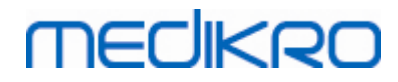

**Medikro Oy** +358 17 283 3000 0288691-7 **Business ID:** P.O.Box 54, FI-70101 Kuopio, Finland FI02886917 **Mail address:** www.medikro.com  $\textsf{Street address:}$  Pioneerinkatu 3, FI-70800 Kuopio, Finland E-mail: medikro@medikro.com Domicile: Kuopio **Tel.: E-mail: Home page: VAT no.:** medikro@medikro.com Domicile:

<span id="page-16-0"></span>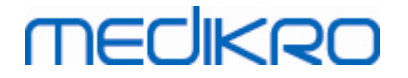

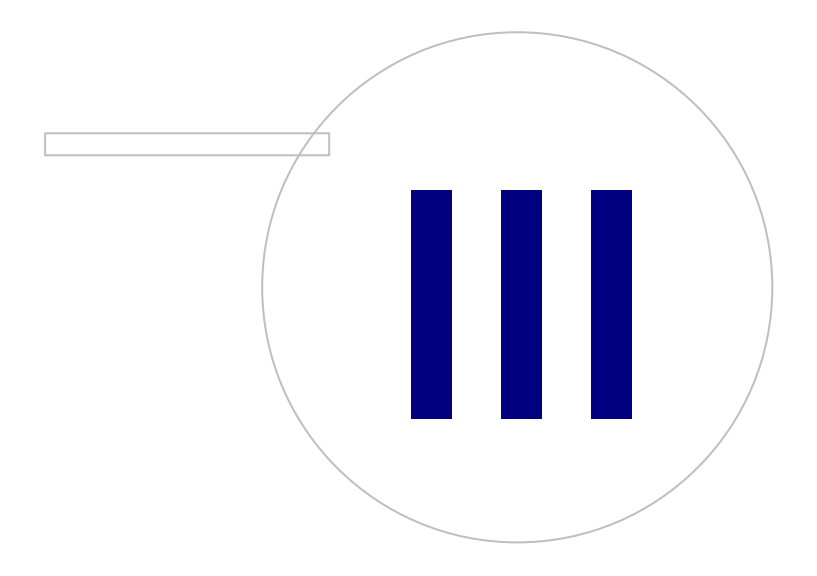

 $\textsf{Street address:}$  Pioneerinkatu 3, FI-70800 Kuopio, Finland E-mail: medikro@medikro.com Domicile: Kuopio

**Medikro Oy** +358 17 283 3000 0288691-7 **Business ID:** P.O.Box 54, FI-70101 Kuopio, Finland FI02886917 **Mail address:** www.medikro.com **Tel.: E-mail: Home page: VAT no.:** medikro@medikro.com Domicile:

## <span id="page-17-0"></span>**3 Gestione delle impostazioni**

Administration Tool Gestione delle impostazioni consente di configurare le funzioni e l'interfaccia utente di Persons and Studies . Questo capitolo spiega lo scopo di ciascuna opzione di configurazione. Vengono descritte innanzi tutto le azioni disponibili per la gestione delle impostazioni.

#### **Gestisci applicazione locale**

Persons and Studies legge i valori impostati dal file "Medikro.ini". Quando si utilizzano le impostazioni in un client di Persons and Studies , è utile gestire localmente questo file di impostazioni. Si consiglia di effettuare il backup del file di impostazioni.

**Salva impostazioni nell'applicazione locale:** Aggiorna il file di impostazioni sul computer interessato.

**Abilita salvataggio automatico nell'applicazione locale:** Se selezionato, il file di impostazioni sul computer interessato viene aggiornato automaticamente alla chiusura di Administration Tool .

**Carica impostazioni dall'applicazione corrente:** Carica i valori del file di impostazioni nel computer corrente in Administration Tool.

#### **Gestisci configurazioni online**

Quando sono utilizzati più client Persons and Studies , potrebbe essere utile gestire le impostazioni a livello centralizzato. In questo caso le impostazioni vengono gestite tramite il server di archivio ed è necessaria l'autorizzazione di accesso all'archivio impostazioni.

**Assegna impostazioni:** Consente il salvataggio delle impostazioni nell'archivio e l'assegnazione delle impostazioni ai client di Persons and Studies che sono connessi all'archivio. Nella finestra Assegnazione della configurazione delle impostazioni occorre inserire le corrette informazioni di autenticazione e connessione all'archivio. Può essere aggiunta una nota di configurazione per facilitare l'identificazione della configurazione, se necessaria in un secondo momento. Questa nota è visualizzata anche nella finestra di messaggio di Persons and Studies al successivo avvio se è selezionato "Informa l'utente sulla modifica delle impostazioni". Si noti che l'impostazione "*Aggiorna impostazioni all'avvio di Persons and Studies*" deve essere configurata nelle impostazioni di Persons and Studies per recuperare le impostazioni assegnate (vedere <u>Impostazioni [dell'applicazione](#page-20-0)</u>|21ª)).

**Gestisci configurazione delle impostazioni:** Consente la selezione e l'eliminazione di configurazioni dall'archivio impostazioni. Occorre inserire le corrette informazioni di autenticazione e connessione all'archivio selezionando il pulsante "*Mostra opzioni di connessione*. Dopo aver stabilito la connessione all'archivio impostazioni, nell'elenco a tendina vengono visualizzate le configurazioni disponibili. "*Carica configurazione*" carica i valori della configurazione selezionata dall'archivio impostazioni in Administration Tool. "*Elimina configurazione*" elimina la configurazione selezionata dall'archivio impostazioni.

**Visualizza modifiche effettuate nelle impostazioni:** Mostra la differenza fra le configurazioni delle impostazioni gestite.

#### **Trasferisci impostazioni**

**Importa impostazioni:** Carica le impostazioni dal file di configurazione selezionato in Administration Tool.

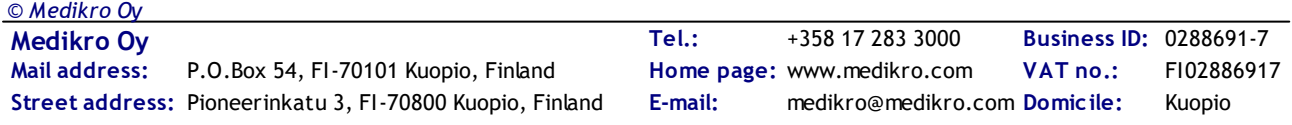

merliker

**Esporta impostazioni:** Scrive le impostazioni di Administration Tool nel file di configurazione selezionato.

I**mporta DBConnection.ini:** Carica le <u>[impostazioni](#page-19-2) di connessione all'archivio</u> 201 dal file selezionato.

**Esporta DBConnection.ini:** Scrive le <u>[impostazioni](#page-19-2) di connessione all'archivio</u>l 20 nel file selezionato.

#### <span id="page-18-0"></span>**3.1 Impostazioni del controllo d'accesso**

Per informazioni sulla gestione del controllo d'accesso vedere il capitolo [Gestione](#page-27-0) del controllo <mark>[d'accesso](#page-27-0)</mark> 28ী.

#### **Metodo del controllo d'accesso:**

- · Nessuno: non è utilizzato alcun controllo d'accesso e non è richiesta la procedura di sign-in. L'utente possiede i privilegi per tutte le funzioni nell'applicazione. Si noti che in questo caso l'utente non può essere identificato nell'audit trail.
- · Nessuno, necessaria semplice identificazione: non è utilizzato alcun controllo d'accesso, ma l'utente deve digitare almeno due caratteri nella finestra di dialogo di sign-in dell'applicazione Persons and Studies.
- Basato su gruppo Windows: l'autenticazione viene effettuata utilizzando l'appartenenza al gruppo Windows dell'utente. Non è richiesta una procedura di sign-in supplementare.
- · Basato su utente Windows: l'autenticazione viene effettuata utilizzando il login Windows dell'utente. Non è richiesta una procedura di sign-in supplementare.
- Utenti interni: l'autenticazione viene eseguita utilizzando le credenziali Medikro Spirometry Software dedicate. L'utente deve eseguire la procedura di sign-in nell'applicazione Persons and Studies.

**Sistema di controllo d'accesso locale:** se selezionato, l'utente è autenticato nel computer locale rispetto all'archivio di accesso offline. Questa opzione deve essere selezionata nelle installazioni con unica stazione di lavoro.

**Percorso all'archivio di controllo d'accesso locale:** percorso del file di archivio di accesso offline.

**Cache offline:** le impostazioni sono valide solo se si utilizza il controllo d'accesso online.

**Cache offline abilitata:** le credenziali dell'utente sono salvate nell'archivio offline temporaneo. Abilita l'autenticazione locale nel caso in cui vada persa la connessione all'archivio online.

**Avviso all'utente di espirazione:** una finestra di dialogo avvisa l'utente del tempo residuo fino alla scadenza quando esegue il sign-in nell'applicazione Persons and Studies, qualora vada persa la connessione all'archivio online.

**Tempo espirazione**: le credenziali dell'utente vengono rimosse dall'archivio offline temporaneo al superamento del termine di scadenza. Il termine di espirazione viene resettato ogni volta che l'utente esegue il sign-in online. Ad esempio, se il termine di espirazione è di 5 giorni, l'utente può utilizzare la stessa stazione di lavoro offline per 5 giorni dopo aver eseguito il sign-in online.

### <span id="page-19-0"></span>**3.2 Impostazioni dell'audit trail**

Per informazioni sulla visualizzazione [dell'audit](#page-33-0) trail vedere il capitolo <u>Viewer dell'audit trail</u>l 34).

**Audit trail offline abilitato:** L'audit trail viene scritto in una posizione offline se non è configurato per la scrittura in un archivio online.

**Posizione dell'archivio offline dell'audit trail:** Percorso alla cartella in cui viene creato l'archivio offline dell'audit trail.

**Audit trail online:** L'audit trail viene scritto nell'archivio Azione configurato, a meno che questa opzione non sia stata specificamente disattivata con questa impostazione. La lettura o scrittura di questa impostazione richiede la connessione all'archivio Azione.

#### <span id="page-19-1"></span>**3.3 Impostazioni di archiviazione generali**

**Posizione dell'archivio offline:** Percorso a una cartella in cui vengono creati gli archivi offline se non è possibile stabilire la connessione ad archivi online oppure se il sistema è configurato per utilizzare esclusivamente archivi offline.

**Usa esclusivamente archivio offline:** Vengono utilizzati gli archivi basati su file locali per salvare i dati delle persone e delle sessioni. L'audit trail viene scritto in una posizione offline se è abilitato l'audit trail offline.

**Sincronizzazione:** Per maggiori informazioni sulla sincronizzazione vedere *Medikro Spirometry Software Manuale utente* capitolo *Connessione e sincronizzazione degli archivi*. I dati delle persone e delle sessioni degli archivi offline vengono sincronizzati con quelli degli archivi online se il sistema è collegato a tali archivi e se non è configurato per utilizzare esclusivamente archivi offline.

**Criteri di Identificazione:** I criteri selezionati vengono utilizzati per stabilire se la persona esiste già nell'archivio durante la sincronizzazione.

#### <span id="page-19-2"></span>**3.4 Impostazioni di connessione all'archivio**

Le impostazioni di connessione all'archivio devono essere definite per i sistemi online. Le impostazioni dell'archivio possono essere vuote per i sistemi online. Le impostazioni vengono definite automaticamente se è stato utilizzato il file "DBConnection.ini" durante l'installazione di Persons and Studies o Administration Tool.

**Archivio:** Selezionare l'archivio di cui si desidera modificare le impostazioni. (Gli archivi sono descritti in *Medikro Spirometry Software Guida all'installazione* capitolo *Descrizione del sistema*)

**Tipo SQL:** Tipo di archivio, MsSQL o MySQL.

**Nome utente:** Nome utente per l'archivio.

**Password:** Password per l'archivio.

**Impostazioni di connessione:** Stringa per la connessione all'archivio. Contiene solitamente il nome del driver ODBC e i parametri TCP/IP relativi all'archivio.

Esempio di stringa per la connessione dell'SQL Server 2000 all'archivio Paziente:

· "Driver={SQL Server};Server=192.168.1.1;Database=persondb;"

Esempio di stringa di connessione del MySQL all'archivio Paziente:

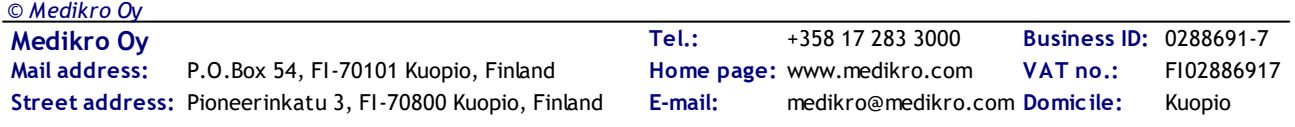

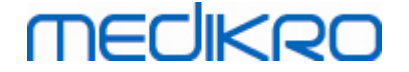

· "Driver={MySQL ODBC 5.2 UNICODE Driver};Server=192.168.1.1;Database=persondb;"

Si noti che gli attributi della stringa di connessione variano in funzione del server di archivio e delle impostazioni. Potrebbe essere necessario definire attributi come *Rete*, *Indirizzo* o *Porta*.

**Parametri di connessione:** Parametri di connessione specifici dell'archivio. Consultare il provider ODBC del proprio sistema per maggiori informazioni sui valori. Possono essere definiti i valori per i seguenti parametri ODBC:

- SQL\_ATTR\_ACCESS\_MODE
- SQL\_ATTR\_LOGIN\_TIMEOUT
- SQL\_ATTR\_CONNECTION\_TIMEOUT
- SQL\_ATTR\_CURRENT\_CATALOG
- SQL\_ATTR\_METADATA\_ID
- SQL\_ATTR\_PACKET\_SIZE
- SQL\_ATTR\_TRACEFILE
- SQL\_ATTR\_TRACE
- SQL\_ATTR\_CONNECTION\_POOLING
- SQL\_ATTR\_ODBC\_VERSION

Le impostazioni e i parametri di connessione possono essere inseriti come unica stringa separata da punto e virgola oppure aggiungendo i valori in campi vuoti.

#### <span id="page-20-0"></span>**3.5 Impostazioni dell'applicazione**

**Aggiorna impostazioni all'avvio di Persons and Studies :** Persons and Studies viene aggiornato nelle sue impostazioni dall'archivio impostazioni all'avvio.

**Lingua:** Lingua per Persons and Studies.

**Formato data:** Formato della data utilizzato in Persons and Studies. Medikro Measurements and Results utilizza il formato della data e dell'ora di Windows.

**Dimensioni predefinite dell'applicazione:** La finestra dell'applicazione Persons and Studies si apre in modalità.

- Salvato: le dimensioni sono le medesime di quando l'applicazione Persons and Studies è stata chiusa l'ultima volta.
- Standard: dimensioni predefinite ottimizzate per utilizzare le applicazioni Persons and Studies e Measurements and Results parallelamente sullo schermo.
- Intero: schermo intero.

**Abilita messaggi di notifica:** Le notifiche vengono visualizzate nell'angolo in fondo a destra, ad esempio durante il salvataggio dei dati.

**Precompila informazioni sessione:** Le informazioni della sessione vengono precompilate dalla precedente sessione della persona. Per la sessione di spirometria vengono precompilati *altezza, peso, gruppo di riferimento, stato di fumatore, info fumatore, professione, malattie* e *farmaci* . **Sistemi di ID personale:** Possono essere scelti solo sistemi selezionati quando si inseriscono le informazioni personali nell'applicazione Persons and Studies.

**Sistema di ID personale predefinito:** Sistema di ID personale predefinito durante la creazione di nuove persone.

**Gruppi etnici mostrati:** Possono essere scelti solo gruppi etnici selezionati quando si inseriscono le informazioni personali nell'applicazione Persons and Studies.

**Gruppo etnico predefinito:** Gruppo etnico predefinito durante la creazione di nuove persone.

#### <span id="page-21-0"></span>**3.6 Impostazioni di importazione/esportazione**

**Modalità di importazione:** Definisce come salvare le persone e le sessioni importate se queste esistono già nell'archivio.

**Inserisci:** I dati vengono presi dall'archivio in caso di persone e sessioni già esistenti. Le persone e le sessioni nuove vengono aggiunte all'archivio.

**Aggiorna:** Le informazioni vengono aggiornate con i dati importati.

#### **Tabella 3: Modalità di importazione**

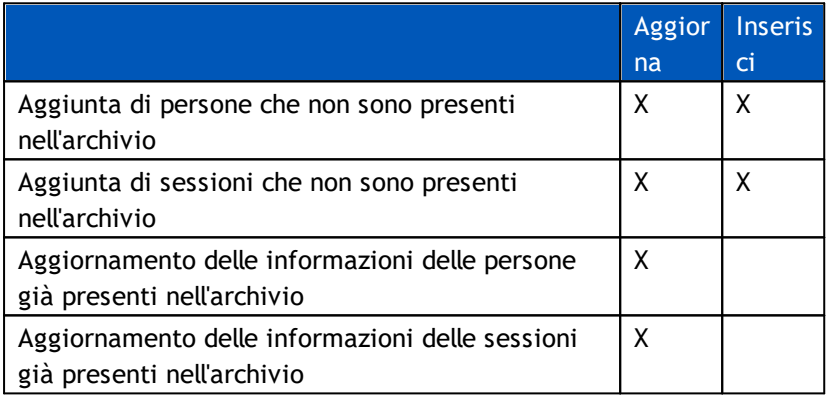

**Mostra finestra di dialogo se è stata trovata un'unica persona corrispondente:** Selezionare se si desidera vedere la finestra di dialogo di identificazione della persona quando viene trovata nell'archivio un'unica persona corrispondente. La finestra di dialogo viene sempre visualizzata qualora vengano trovati più risultati corrispondenti. NOTA: questa selezione riguarda solo l'importazione manuale.

**Criteri di Identificazione:** Selezionare i campi da utilizzare per trovare una persona corrispondente nell'archivio.

**Posizioni predefinite:** Directory che vengono suggerite all'utente durante l'esecuzione delle operazioni manuali di importazione ed esportazione. L'utente può selezionare altre posizioni.

**Formato di file predefinito:** Formato di file che viene suggerito all'utente durante l'esecuzione delle operazioni manuali di importazione ed esportazione. L'utente può selezionare un altro formato.

**Formato SpiroXML2:** Imposta per default il formato SpiroXML2 definito nel *Documento di Interfaccia SpiroXML2 HIS.*

**Formato GDT:** Imposta per default il formato GDT 2.0/3.0. Può essere esportata una sola persona per file.

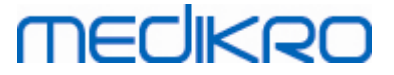

#### **Importazione/esportazione automatica**

Le misurazioni per persone di sistemi esterni possono essere avviate automaticamente con la funzione Importazione/esportazione automatica. L'importazione automatica viene avviata nella schermata Home di Persons And Studies se esiste un file di input specificato. La persona viene importata nel sistema e viene creata una nuova sessione.

Al termine della misurazione e quando l'utente torna alla schermata Home, Persons and Studies esporta la persona con le relative sessioni nella posizione specificata.

**Formato di file del sistema HIS:** Formato di file utilizzato per i file di importazione ed esportazione automatica. Seleziona Nessuno per disabilitare l'importazione/esportazione automatica.

**File di input e output:** Nome e posizione del file di input e di output.

**Opzioni esportazione:** Possibilità di selezionare se l'esportazione viene eseguita in maniera manuale, automatica o non viene eseguita affatto.

- · Esportazione automatica: esporta automaticamente il file di output senza alcuna finestra di dialogo.
- · Nessuna esportazione automatica: viene visualizzata la finestra di dialogo in cui l'utente deve selezionare se eseguire l'esportazione.
- · Nessuna esportazione: l'esportazione non viene eseguita. Non viene visualizzata alcuna finestra di dialogo.

**Esporta dati sessione:** Possibilità di selezionare se il file di output esportato automaticamente contiene i dati solo per la sessione corrente oppure per tutte le sessioni della persona corrente.

- · Sessione corrente: esporta i dati della sessione corrente della persona corrente.
- · Tutte le sessioni: esporta i dati di tutte le sessioni della persona corrente.

**Procedi automaticamente alla misurazione:** Possibilità di selezionare se l'importazione automatica procede automaticamente fino ad un punto in cui può essere avviata la misurazione. In caso contrario, l'applicazione rimane nella schermata Sessione. L'importazione automatica si arresta e viene visualizzata la schermata corrispondente se mancano informazioni obbligatorie.

#### <span id="page-22-0"></span>**3.7 Impostazioni delle informazioni personali**

**Campi standard:** Selezionare quali campi vengono visualizzati e quali sono obbligatori nella schermata Paziente in Persons and Studies . I campi richiesti da un plugin sono sempre visibili, nonostante la selezione. Ad esempio, *Data di Nascita* e *Sesso* sono campi obbligatori per la sessione di spirometria.

- Obbligatorio: il campo è visualizzato e obbligatorio.
- Visibile: il campo è visualizzato, ma non è obbligatorio.
- Non visibile: il campo non è visualizzato.

**Campi personalizzati:** I campi personalizzati possono essere utilizzati per inserire nuove informazioni nei dati personali. Sono visualizzati nella schermata Paziente, sotto i campi standard nell'ordine configurato. Possono essere configurati anche il nome, la visibilità e l'espansione di righe. Il nome del campo non può includere caratteri speciali riservati "*,*" "*:*" "*=*". La rimozione di campi personalizzati non rimuove alcun tipo di dato dall'archivio.

**Ordine del nome completo:** Il nome completo viene visualizzato nell'ordine indicato.

**Campi riepilogativi:** Il riepilogo delle informazioni della persona viene visualizzato in cima all'applicazione Persons and Studies .

#### <span id="page-23-0"></span>**3.8 Impostazioni di ricerca della persona**

**Risultati di ricerca su una sola riga:** Le celle delle informazioni personali vengono formattate su una sola riga invece che due.

**Risultato di ricerca persona:** Le informazioni personali vengono presentate in quattro celle nell'elenco dei risultati di ricerca della persona. Si può configurare il contenuto delle celle in modo da contenere qualsiasi informazione personale. Le celle più a sinistra sono visualizzate con font grassetto.

**Numero minimo di caratteri di ricerca:** La ricerca della persona viene avviata quando è stato inserito un determinato numero di caratteri da cercare.

**Parametri di ricerca:** Le persone vengono cercate confrontando le chiavi di ricerca con le informazioni in tutti i campi selezionati qui e creando opportune corrispondenze.

#### <span id="page-23-1"></span>**3.9 Impostazioni della sessione**

**Impostazioni delle informazioni della sessione per:** Selezione del tipo di sessione. La spirometria è l'unica opzione, a meno che non siano installati plugin di altri tipi di sessione.

**Modelli predittivi per spirometria nascosti:** per alcuni utenti si possono nascondere determinati modelli predittivi selezionandoli dall'elenco.

**Modello predittivo per spirometria predefinito:** modello predittivo selezionato quando viene creata una nuova sessione.

**Campi elenco sessioni:** quattro celle consentono di visualizzare le informazioni della sessione selezionata nell'elenco delle sessioni. Il primo campo è visualizzato con font grassetto.

**Editor campi di sessioni nascosti:** nella visualizzazione della sessione non vengono mostrati determinati campi selezionati. Non è possibile inserire manualmente i dati in campi nascosti, tuttavia è possibile aggiornare i dati mediante l'applicazione di misurazione.

#### <span id="page-23-2"></span>**3.10 Altre impostazioni**

#### **Frasi di interpretazione**

L'interpretazione dei risultati della sessione è riportata nel formato a testo libero sulla schermata Sessione dell'applicazione Persons and Studies. Con lo strumento Editor frasi è possibile salvare i testi delle interpretazioni per utilizzarli in seguito. Per l'uso dell'Editor frasi, vedere il manuale utente dello spirometro Medikro.

Le frasi create con l'Editor frasi vengono salvate nel Medikro.ini locale. Le frasi di interpretazione vengono salvate nell'archivio delle impostazioni e distribuite ai client con le stesse modalità delle

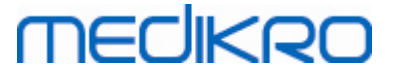

impostazioni dell'Administration Tool, anche se la gestione delle frasi non fa parte di questa applicazione.

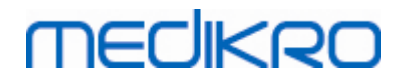

**Medikro Oy** +358 17 283 3000 0288691-7 **Business ID:** P.O.Box 54, FI-70101 Kuopio, Finland FI02886917 **Mail address:** www.medikro.com  $\textsf{Street address:}$  Pioneerinkatu 3, FI-70800 Kuopio, Finland E-mail: medikro@medikro.com Domicile: Kuopio **Tel.: E-mail: Home page: VAT no.:** medikro@medikro.com Domicile:

<span id="page-26-0"></span>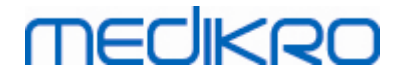

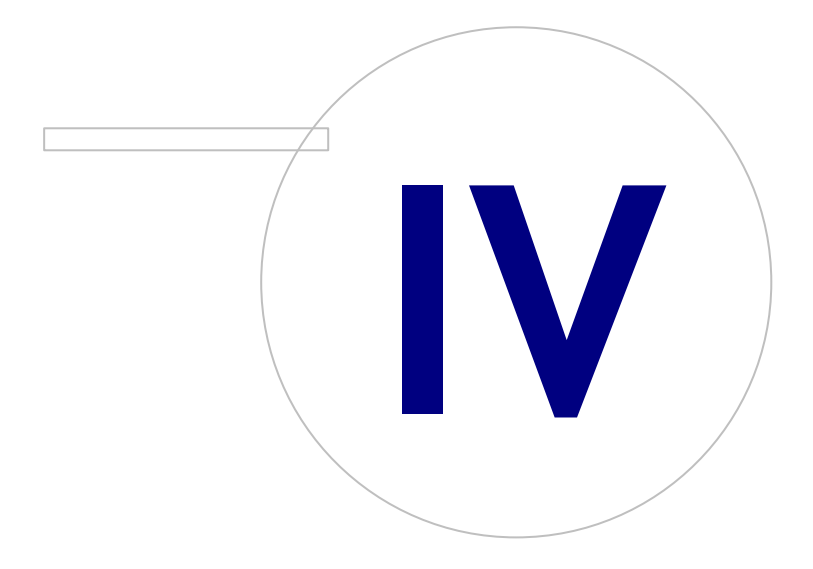

 $\textsf{Street address:}$  Pioneerinkatu 3, FI-70800 Kuopio, Finland E-mail: medikro@medikro.com Domicile: Kuopio

**Medikro Oy** +358 17 283 3000 0288691-7 **Business ID:** P.O.Box 54, FI-70101 Kuopio, Finland FI02886917 **Mail address:** www.medikro.com **Tel.: E-mail: Home page: VAT no.:** medikro@medikro.com Domicile:

## <span id="page-27-0"></span>**4 Pulsante Gestione degli accessi**

Medikro Spirometry Software utilizza un controllo d'accesso discrezionale, implementato da una sicurezza basata su ruoli. Ciò significa che i privilegi per eseguire determinate operazioni sono mappati ai ruoli e gli utenti (o gruppi di utenti) vengono assegnati a questi ruoli. I vari ruoli possono avere da nessuno a tutti i privilegi. Si possono assegnare ad un utente uno solo o più ruoli.

Un utente può essere proprietario di un account utente Windows o di un utente interno creato interamente nella Gestione del controllo d'accesso. Invece che a singoli utenti, il controllo d'accesso può essere destinato a gruppi Windows assegnando i ruoli ai gruppi.Invece che a singoli utenti, il controllo d'accesso può essere destinato a gruppi Windows assegnando i ruoli a gruppi. I tre metodi di gestione del controllo d'accesso sono descritti nella figura 5.

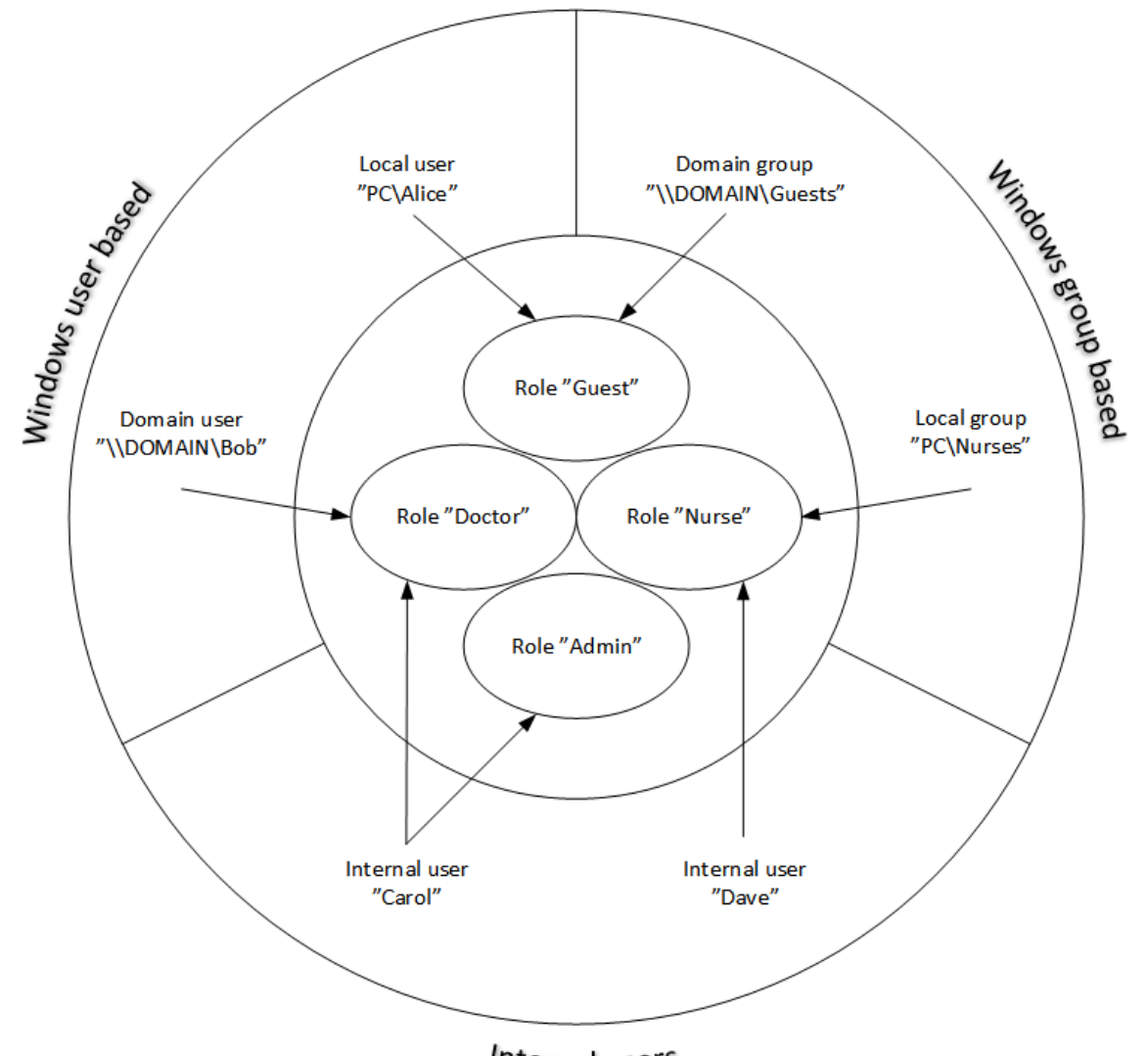

#### Internal users

#### **Figura 5. Metodi di gestione del controllo d'accesso.**

*© Medikro Oy*

Le informazioni relative al controllo d'accesso possono essere salvate in un server per garantire il controllo d'accesso a più stazioni di lavoro in tutta la rete. Se si utilizza una sola stazione di lavoro, le informazioni relative al controllo d'accesso possono anche essere salvate localmente nella stazione di lavoro. Le opzioni d'uso e di connessione preferite per i client possono essere configurate nella

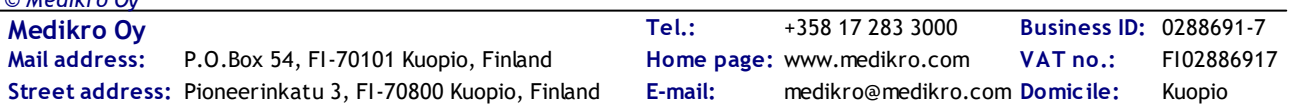

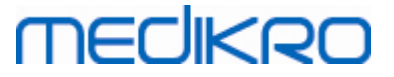

Gestione delle impostazioni; vedere la sezione Gestione delle [impostazioni](#page-18-0) – Impostazioni del controllo [d'accesso](#page-18-0)l 19 in questo manuale.

Il controllo d'accesso è gestito all'interno di Administration Tool in una sezione chiamata Gestione del controllo d'accesso. La connessione ad un archivio di supporto in un server o ad un file di archivio di controllo d'accesso deve essere stabilita al momento dell'accesso. Quando si accede alla Gestione del controllo d'accesso senza aver stabilito una connessione si apre automaticamente una finestra di dialogo. La connessione ad un archivio in un server può essere stabilita selezionando "*Online*" nella casella combinata in cima alla finestra di dialogo, inserendo le informazioni di connessione e premendo "*Connetti*" in fondo. La connessione ad un file di archivio locale può essere stabilita selezionando "Offline" nella casella combinata in alto, definendo la posizione del file e premendo "*Connetti*" in fondo. Il nuovo file di archivio locale, "offline.access", può essere creato selezionando "*Crea nuovo archivio*" dopo aver selezionato "*Offline*" nella casella combinata nella finestra di dialogo. La posizione dell'archivio di controllo d'accesso locale deve essere inserita nelle [Impostazioni](#page-18-0) <u>del controllo [d'accesso](#page-18-0)</u>l 1গী "Percorso all'archivio di controllo d'accesso locale" affinché possa essere utilizzata.

La Gestione di controllo d'accesso presenta una schermata per gestire gli utenti (vedere [Gestione](#page-30-0) de<u>gli [utenti](#page-30-0)</u>| 31)), una schermata per gestire i ruoli (vedere <u>[Gestione](#page-28-0) dei ruoli di accesso</u>| 29)) e varie schermate per gestire le informazioni [dell'organizzazione](#page-31-0) (vedere <u>Gestione dell'organizzazione</u>|32°)) e del reparto (vedere <u>[Gestione](#page-31-1) del reparto</u>|32'). Per informazioni dettagliate vedere le corrispondenti sezioni del manuale. Si può passare da una schermata all'altra utilizzando la casella combinata a sinistra. Altre informazioni relative al controllo d'accesso possono essere selezionate premendo "*Opzioni di connessione*" in fondo, impostando la connessione al nuovo archivio sorgente e premendo "*Riconnetti*" nella finestra di dialogo che si è aperta.

#### <span id="page-28-0"></span>**4.1 Gestione dei ruoli di accesso**

I diritti di accesso degli utenti sono controllati assegnando loro il o i ruoli. Ogni ruolo è collegato a determinati permessi che definiscono le operazioni che gli utenti possono eseguire. Le definizioni dei permessi sono riportate nella tabella 4. Alcuni permessi richiedono altri permessi e vengono selezionati e deselezionati automaticamente. Ad esempio, per modificare le informazioni personali è richiesto il permesso di leggere tali informazioni.

L'archivio prevede tre ruoli predefiniti. Si può utilizzare/modificare/eliminare a piacimento questi ruoli e/o crearne dei nuovi.

"Nurse": questo ruolo può creare, modificare e leggere le informazioni personali e le informazioni della sessione. Sono ammesse operazioni di importazione ed esportazione. È vietato il controllo delle impostazioni in Administration Tool.

"Doctor": questo ruolo può solo visualizzare le informazioni della persona e modificare (e leggere) le informazioni della sessione.

"Admin": questo ruolo ha i diritti di eseguire qualsiasi operazione.

#### **Gestione dei ruoli**

Aggiunta di un nuovo ruolo: Cliccare sul pulsante "*Aggiungi nuovo ruolo"* , inserire il nome del ruolo e salvare.

Modifica del nome del ruolo: cliccare sul titolo del ruolo nella tabella dei ruoli, inserire un nuovo nome e salvare.

Eliminazione di un ruolo: cliccare sul titolo del ruolo nella tabella dei ruoli, selezionare "*Elimina ruolo*"

Modifica dei permessi dei ruoli: spuntare le corrispondenti caselle di controllo nella tabella dei ruoli e salvare.

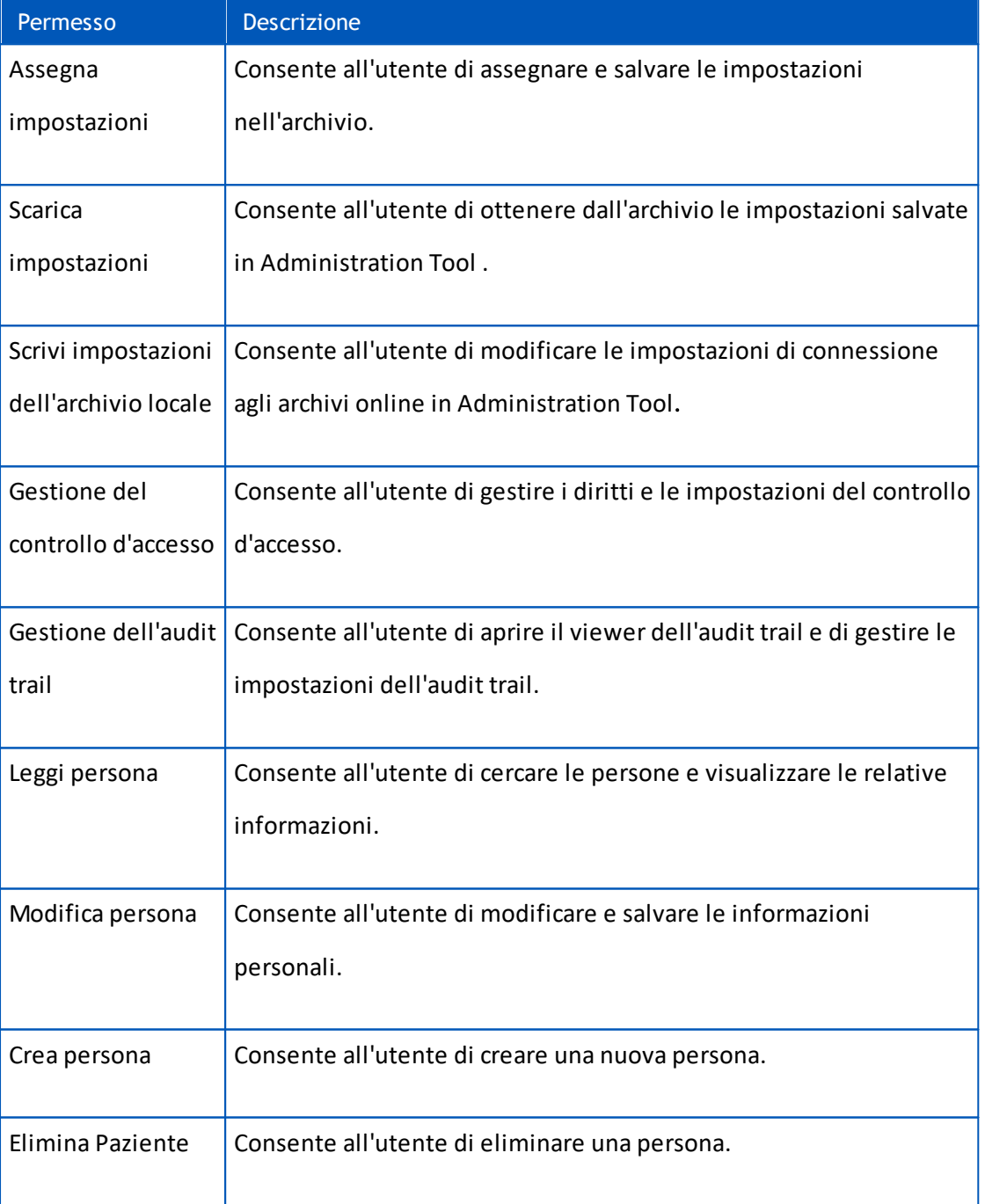

#### **Tabella 4. Permessi**

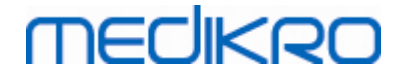

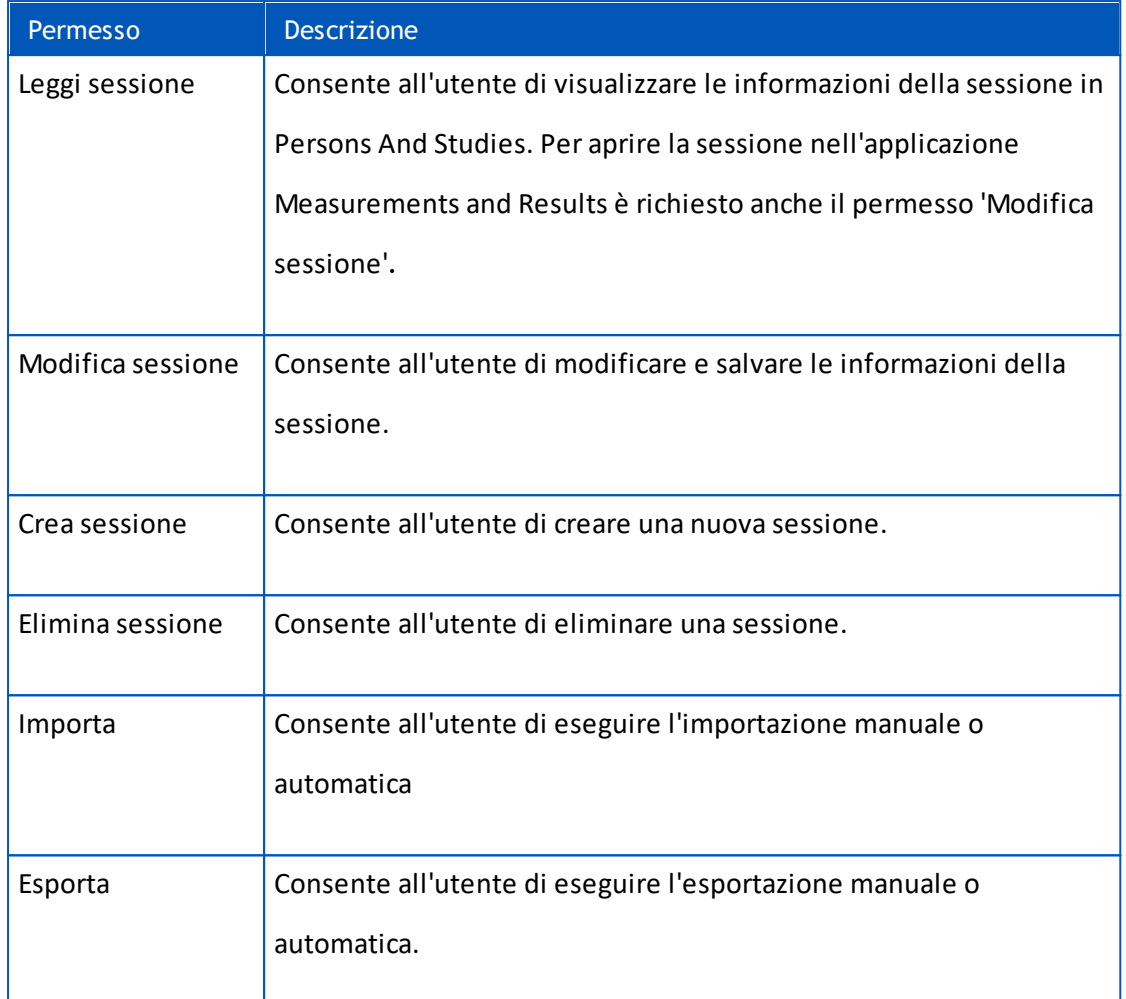

#### <span id="page-30-0"></span>**4.2 Gestione degli utenti**

Selezionare il tipo di utente desiderato nel menu a tendina in alto a destra nella tabella. Il tipo di utente utilizzato da Persons and Studies per il controllo d'accesso è definito nella configurazione "Metodo del controllo d'accesso" in <u>[Impostazioni](#page-18-0) del controllo d'accesso</u>| 19**1**.

**Aggiunta di un nuovo utente:** Premendo "*Aggiungi nuovo utente interno*" / "*Aggiungi nuovo gruppo Windows*" / "*Aggiungi nuovo utente Windows*", si apre una nuova finestra di dialogo.

- Quando si aggiunge un utente interno, inserire le informazioni dell'utente e premere "*Salva*". Per ogni utente interno deve essere inserito un nome utente univoco. Per i campi Reparto/Organizzazione occorre inserire preventivamente le relative informazioni nella schermata Reparto/Organizzazione. La password può essere modificata esclusivamente tramite questa finestra modificando l'utente.
- Quando si aggiunge un gruppo Windows, è possibile modificare il dominio utilizzato nel menu a tendina in cima alla finestra. Selezionare un gruppo nell'elenco e premere "*Salva*".
- Quando si aggiunge un utente Windows, è possibile modificare il dominio utilizzato nel menu a tendina in cima alla finestra. Selezionare un utente nell'elenco e premere "*Salva*". Dopo aver selezionato l'utente, si apre una finestra di dialogo dove si possono inserire le informazioni dell'utente, se si desidera. Per i campi Reparto/Organizzazione occorre inserire preventivamente le relative informazioni nella schermata Reparto/Organizzazione.

Si noti che i domini di utenti e gruppi sono visibili in Administration Tool esclusivamente se l'applicazione è stata aperta con un account utente Windows che appartiene al dominio e può accedere al controller di dominio Windows.

**Modifica informazioni utente:** Cliccare sul nome utente nella tabella degli utenti, modificare i campi e premere "*Salva*".

**Elimina utente:** Cliccare sul nome utente nella tabella degli utenti e premere "*Rimuovi utente*" / "*Rimuovi gruppo*".

**Assegnazione di ruoli:** Spuntare le corrispondenti caselle di controllo nella tabella degli utenti e salvare. Per modificare o aggiungere i ruoli entrare nella <u>[schermata](#page-28-0) Ruolo</u>| 29ी.

#### <span id="page-31-0"></span>**4.3 Gestione dell'organizzazione**

L'Organizzazione è uno dei campi di input disponibili durante l'aggiunta/modifica delle informazioni dell'utente. Poiché possono appartenere numerosi utenti alla stessa organizzazione, le informazioni dell'organizzazione vengono inserite separatamente in questa schermata e vengono collegate agli utenti nella <u>[schermata](#page-30-0) Utente</u>| 31). Per aggiungere un'organizzazione, è possibile selezionarla nel menu a tendina nella finestra di dialogo delle informazioni dell'utente. Se, successivamente, si modifica il nome dell'organizzazione, le informazioni vengono aggiornate automaticamente nelle informazioni dell'utente.

**Aggiungi nuova organizzazione:** Selezionare "*Aggiungi nuova organizzazione*", inserire il nome dell'organizzazione nella tabella sottostante e premere "*Salva*".

**Elimina organizzazione:** Premendo "*Elimina*" accanto al nome dell'organizzazione.

#### <span id="page-31-1"></span>**4.4 Gestione del reparto**

Il Reparto è uno dei campi di input disponibili durante l'aggiunta/modifica delle informazioni dell'utente. Poiché possono appartenere numerosi utenti allo stesso reparto, le informazioni del reparto vengono inserite separatamente in questa schermata e vengono collegate agli utenti nella s<u>chermata Utente</u>l <sup>31</sup>ì. Per aggiungere un reparto, è possibile selezionarlo nel menu a tendina nella finestra di dialogo delle informazioni dell'utente. Se, successivamente, si modifica il nome o l'indirizzo del reparto, le informazioni vengono aggiornate automaticamente nelle informazioni dell'utente.

**Aggiungi nuovo reparto:** Selezionare "*Aggiungi nuovo reparto*", inserire il nome e l'indirizzo del reparto nella tabella sottostante e premere "*Salva*".

**Elimina reparto:** Premendo "*Elimina*" accanto al nome del reparto.

<span id="page-32-0"></span>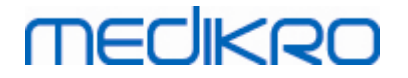

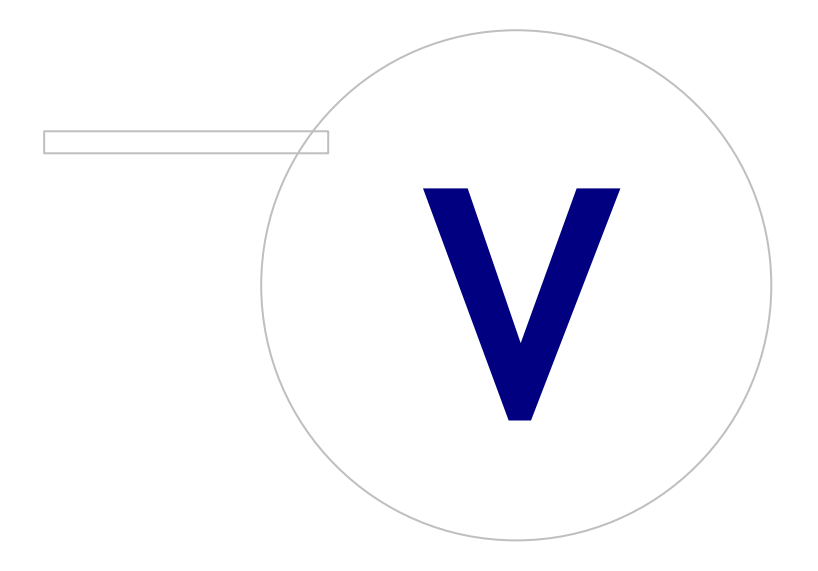

 $\textsf{Street address:}$  Pioneerinkatu 3, FI-70800 Kuopio, Finland E-mail: medikro@medikro.com Domicile: Kuopio

**Medikro Oy** +358 17 283 3000 0288691-7 **Business ID:** P.O.Box 54, FI-70101 Kuopio, Finland FI02886917 **Mail address:** www.medikro.com **Tel.: E-mail: Home page: VAT no.:** medikro@medikro.com Domicile:

### <span id="page-33-0"></span>**5 Viewer dell'audit trail**

In Medikro Spirometry Softwareè possibile registrare le azioni eseguite dall'utente. Questa funzione può essere attivata/disattivata nella <u>Gestione delle [impostazioni](#page-17-0)</u>| 18ì. Lo scopo di registrare le azioni è quello di disporre di un registro cronologico di tutte le azioni eseguite da un operatore.

Il viewer dell'audit trail è uno strumento che permette di rilevare un uso illecito o abusivo del software.

#### **Funzionamento dell'audit trail**

La registrazione delle azioni prevede il salvataggio delle stesse in un archivio Azione chiamato *actiondb*. Le azioni possono essere salvate in un sistema di archivio online o offline.

Medikro Administration Tool esegue sempre il salvataggio in un archivio offline cifrato posizionato in "ProgramData\Medikro\AdminActions\actionlog.db". Il relativo contenuto può essere visualizzato esclusivamente utilizzando il viewer dell'audit trail di Medikro Administration Tool.

Persons and Studies salva le azioni in un archivio online o offline, a seconda di come è [configurato](#page-19-0)| 20). Si raccomanda di utilizzare la registrazione delle azioni in modalità online nei sistemi con più stazioni di lavoro. Se è configurata la registrazione delle azioni in modalità online, la stessa può essere commutata in modalità offline esclusivamente dall'utente amministratore creato dall'installer di creazione degli archivi.

#### **Accesso all'archivio dell'audit trail**

Per default, solo la connessione all'archivio utilizzata da Medikro Persons and Studies ha i diritti di inserire azioni nella tabella delle azioni dell'archivio Azione. L'utente amministratore creato dall'installer ha i diritti di eseguire il login nel viewer dell'audit trail e di visualizzare il contenuto dell'archivio online.

#### **Sicurezza dell'audit trail**

L'archivio Azione contiene le informazioni sulle azioni eseguite dall'utente durante l'uso di Medikro Spirometry Software. Per questo motivo, l'accesso all'archivio Azione dovrebbe essere limitato esclusivamente alle persone che necessitano di queste informazioni. Deve essere vietata a tutti gli utenti l'eliminazione e la modifica di voci dell'archivio.

#### **Connessione del viewer dell'audit trail**

Per configurare le opzioni di connessione, selezionare "Opzioni di connessione" nel menu a tendina in fondo. Nelle opzioni, selezionare innanzi tutto se effettuare la connessione all'archivio online o offline.

Le [impostazioni](#page-19-2) online vengono prese automaticamente dalle <u>impostazioni dell'archivio</u>l <sup>20</sup>ì alla prima apertura della finestra di dialogo "*Opzioni di connessione* ". Le modifiche salvate sono disponibili

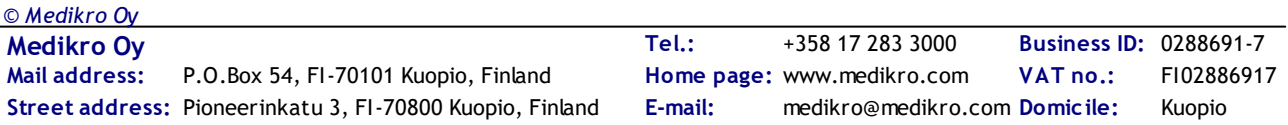

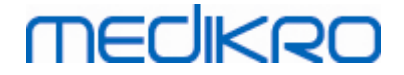

alla successiva apertura del viewer dell'audit trail. Il nome utente e la password inseriti non vengono salvati.

Per le impostazioni dell'archivio offline occorre specificare e salvare la posizione del file di archivio. Le modifiche salvate sono disponibili alla successiva apertura del viewer dell'audit trail.

Per collegarsi ad un archivio cliccare su "*Connetti all'archivio*". Il viewer si collega all'archivio online/offline, a seconda di quale archivio è attivo nelle opzioni di connessione.

Per disconnettersi, selezionare "*Disconnetti*" nel menu a tendina in fondo.

#### <span id="page-34-0"></span>**5.1 Deinitialise**

Il viewer dell'audit trail mostra tutte le azioni eseguite nelle applicazioni. Nella tabella Azioni registrate vengono elencate varie azioni. Si possono filtrare le azioni nella sezione "*Filtra per:*" (vedere Figura 6) utilizzando numerosi diversi criteri. I risultati vengono visualizzati nella tabella sottostante i criteri di filtro (vedere figura 7). Se non sono selezionati determinati criteri, vengono visualizzate tutte le azioni registrate.

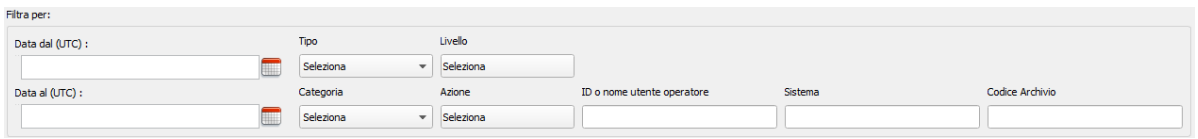

**Figura 6: Selezione dei criteri di filtro.**

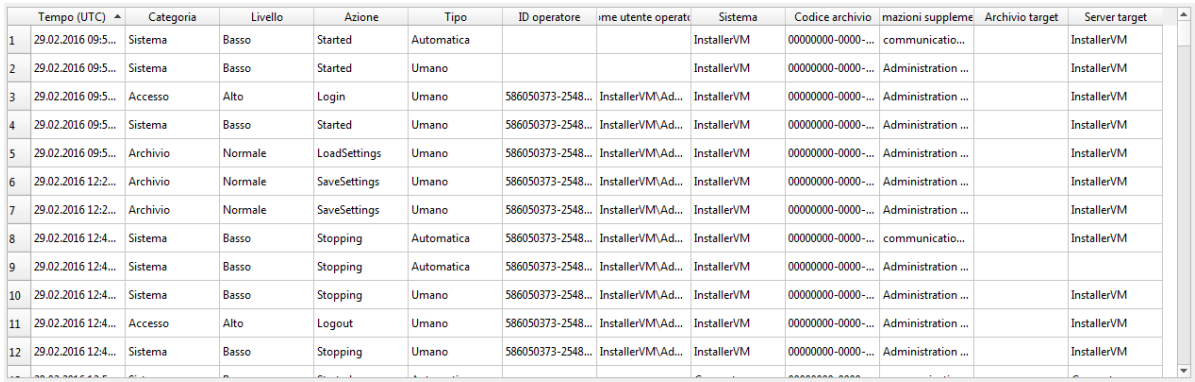

**Figura 7: Tabella dei risultati.**

#### **Filtri**

**Data dal (UTC)/Data al (UTC):** È possibile specificare l'intervallo di tempo per filtrare le azioni. Si può utilizzare uno solo dei due filtri, ad esempio selezionando Data dal: 1/1/2015, si otterranno tutte le azioni dopo il 1/1/2015 nell'ora UTC.

**Azione:** Si possono selezionare le azioni da visualizzare. Si possono selezionare numerose azioni contemporaneamente e poi deselezionarle selezionandole nuovamente.

**Tipo:** Si filtra in base alla colonna Tipo. Si può selezionare un tipo di azione; la selezione può essere deselezionata con Deseleziona.

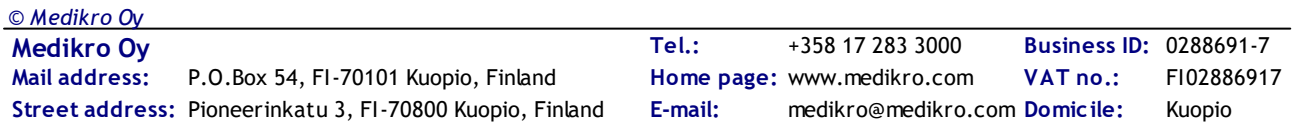

**Categoria:** Si filtra in base alla colonna Categoria. Si può selezionare una categoria di azione; la selezione può essere deselezionata con Deseleziona.

**Livello:** Si filtra in base alla colonna Livello. Si possono selezionare più livelli.

**ID o nome utente operatore:** Si filtra in base all'ID operatore o al Nome utente operatore. Si possono scrivere più ID operatore o nomi utente operatore separati da una virgola (es. "00000000-0000- 0000-0000-000000000000, 12345678-1234-1234-123456789012").

**Sistema:** Si filtra in base alla colonna Sistema. Si possono scrivere più nomi di sistema separati da una virgola (es. "Stazione di lavoro 1, Stazione di lavoro 2").

**Codice archivio:** Si filtra in base alla colonna Codice archivio. Si possono scrivere più codici separati da una virgola (es. "00000000-0000-0000-0000-000000000000, 12345678-1234-1234- 123456789012").

#### **Colonne della tabella dei risultati**

**Ora (UTC):** Marca temporale di quando è stata eseguita l'azione nell'ora UTC.

**Categoria:** Categoria dell'azione.

- · Accesso: le azioni sono legate all'autenticazione dell'utente.
- · Archivio: le azioni sono legate alla lettura, scrittura ed eliminazione di dati nell'archivio o dall'archivio.
- Utente: le azioni sono legate l'interazione dell'utente con l'applicazione
- · Trasferimento: le azioni sono legate all'importazione ed esportazione dei dati.
- · Sistema: le azioni sono legate a variazioni di stato del modulo dell'applicazione.
- · Errore: si è verificato un errore durante l'esecuzione di un'azione.

**Livello:** Livello di importanza dell'azione.

**Azione:** Azione che è stata eseguita. La descrizione delle azioni è riportata nella tabella 5.

**Tipo:** Azione eseguita direttamente tramite interazione umana oppure eseguita in automatico.

**ID operatore:** ID di archivio dell'operatore che ha eseguito l'azione. Ogni operatore ha un ID univoco riportato nella tabella degli operatori dell'archivio supportdb (colonnaoperator\_id ). Se l'utente non ha ancora eseguito il sign-in, l'ID è "00000000-0000-0000-0000-000000000000" e se non viene utilizzata la gestione degli accessi, l'ID è "11111111-1111-1111-1111-111111111111".

**Nome utente operatore:** Nome utente dell'operatore che ha eseguito l'azione.

**Sistema:** Nome della stazione di lavoro in cui l'operatore ha utilizzato il software durante l'azione.

**Codice archivio:** ID del target dell'azione. Ad esempio, se una persona è salvata, è l'ID della persona salvata. Se manca l'informazione, l'ID è "00000000-0000-0000-0000-000000000000".

**Informazioni supplementari:** Informazioni supplementari di formato libero relative all'azione.

**Archivio target:** Nome dell'archivio in cui è stata eseguita l'azione. Connesso alle azioni delle categorie dell'archivio. Vuoto se non è necessario alcun archivio per l'azione.

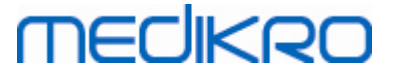

**Server target:** Nome della stazione di lavoro o della connessione all'archivio in cui è stata eseguita l'azione.

#### **Tabella 5: Azioni registrate.**

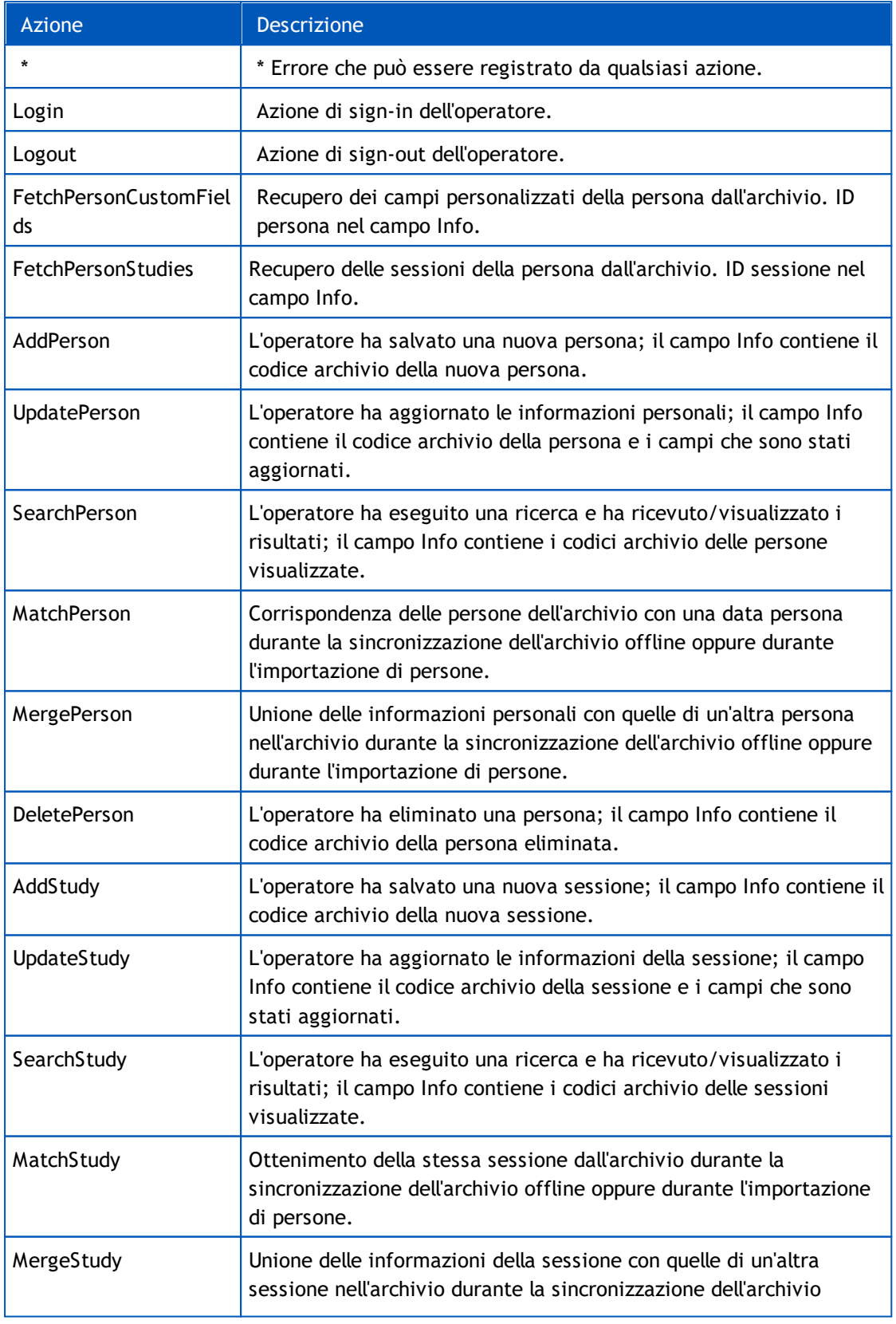

*© Medikro Oy*

**Medikro Oy** +358 17 283 3000 0288691-7 **Business ID:** P.O.Box 54, FI-70101 Kuopio, Finland FI02886917 **Mail address:** www.medikro.com  $\textsf{Street address:}$  Pioneerinkatu 3, FI-70800 Kuopio, Finland E-mail: medikro@medikro.com Domicile: Kuopio **Tel.: E-mail: Home page: VAT no.:** medikro@medikro.com Domicile:

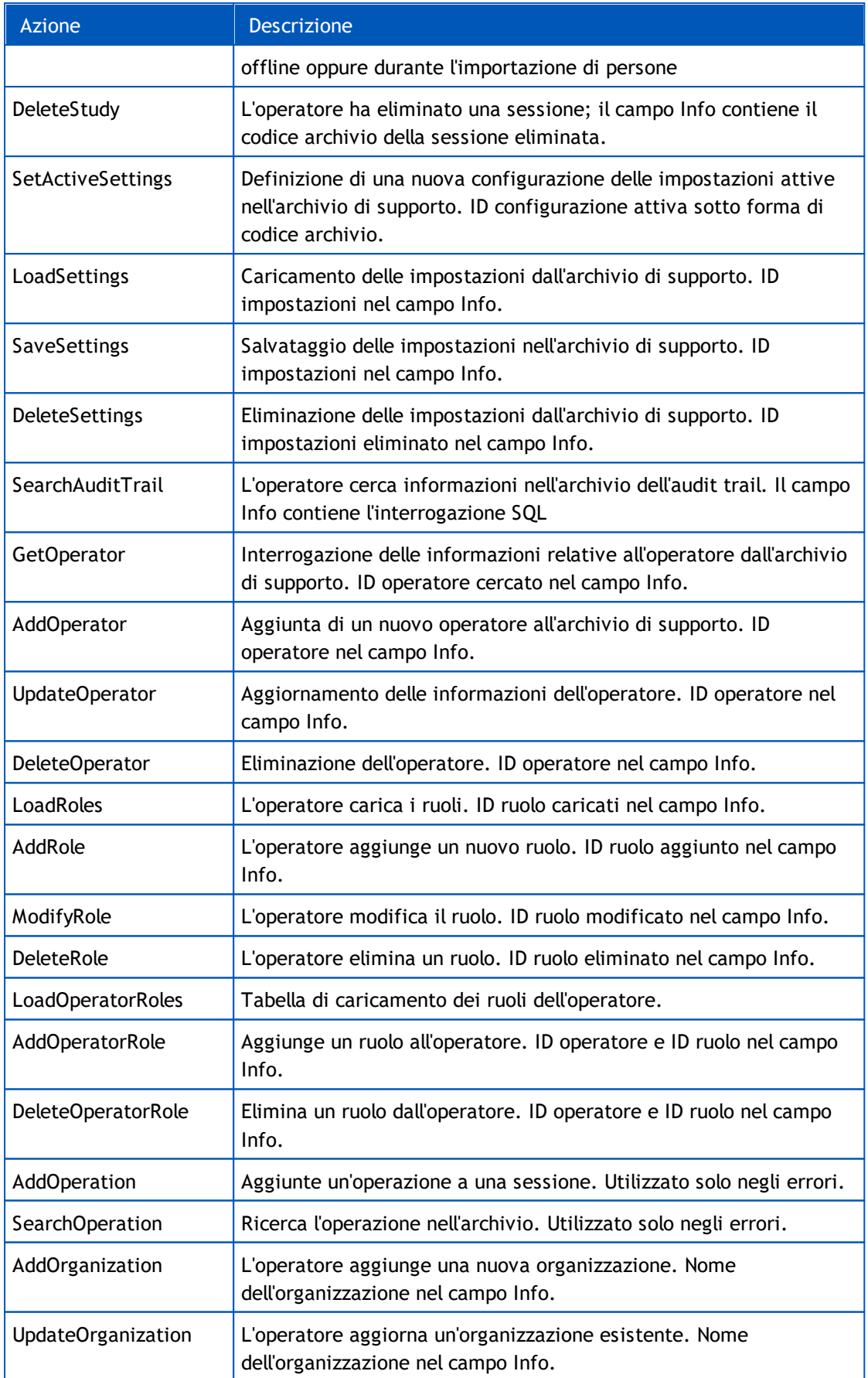

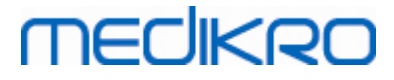

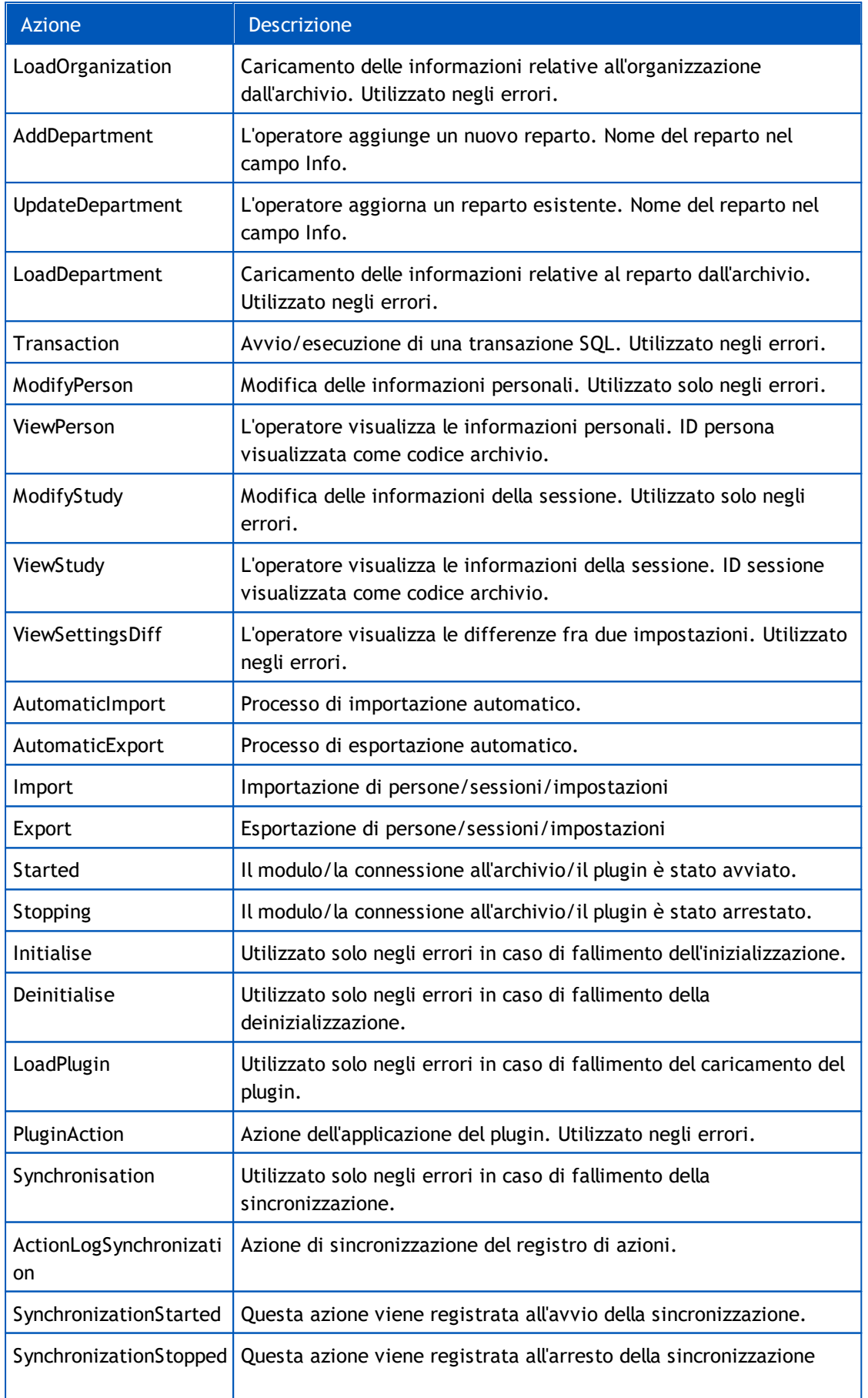

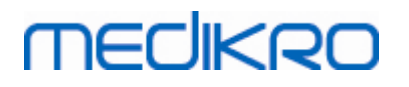

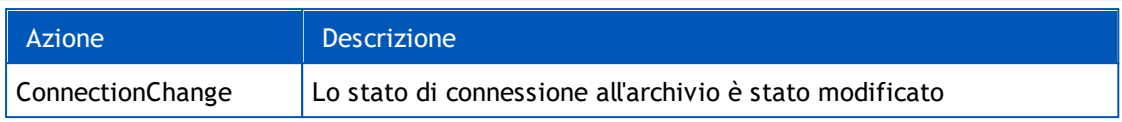